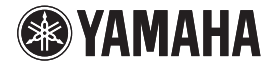

# **YVC-1000**

통합 커뮤니케이션 마이크로폰 & 스피커 시스템

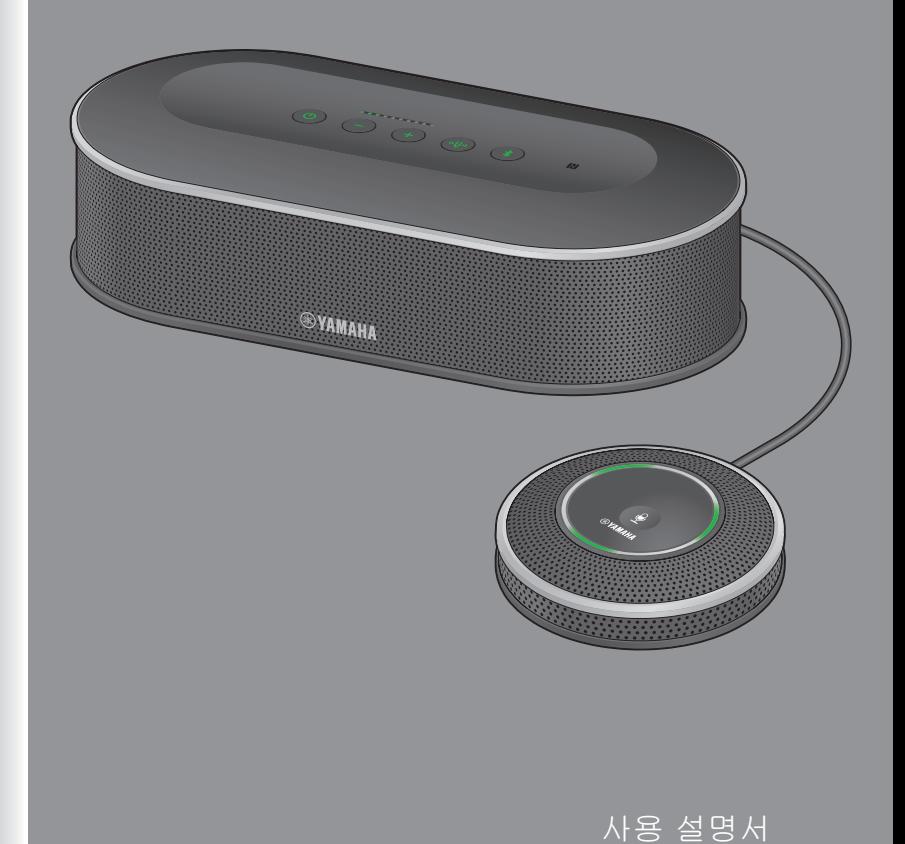

# 목차

# 소개

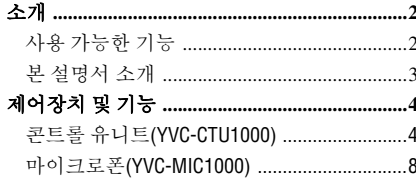

# YVC-1000 사용 방법

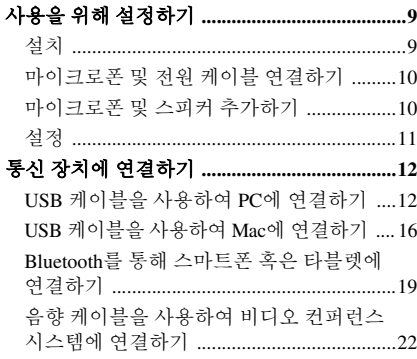

# 편의 기능

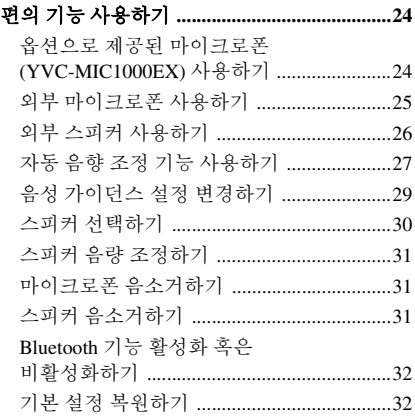

# 애플리케이션 사용 방법

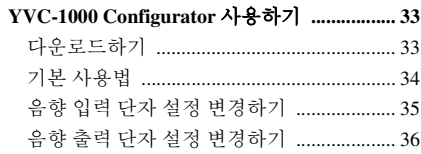

# 기타

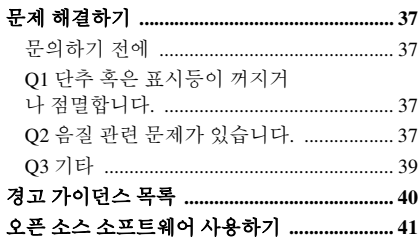

# 소개

<span id="page-2-0"></span>Yamaha YVC-1000을 구입해 주셔서 감사합니다. 본 제품은 PC 혹은 Mac, 스마트폰 혹은 타블렛, 비디오 컨퍼 런스 시스템 등의 통신 장비에 연결하여 음향 단자로 사용할 수 있는 통합 커뮤니케이션 마이크로폰 및 스피 커 시스템입니다.

제품을 설치 및 연결하기 전에 본 설명서를 자세히 읽어보시기 바랍니다.

- Yamaha의 허가 없이는 본 설명서를 어떠한 형태로든 복사하거나 사용할 수 없습니다.
- 제품의 사양과 본 설명서의 내용은 통지없이 변경될 수 있습니다.
- Yamaha는 본 제품 사용으로 인한 어떠한 데이터 손실 혹은 파손에 대해서도 법적 책임을 지지 않습니다. 보증 서는 본 장치의 수리에 한하여 보장합니다.

# <span id="page-2-1"></span>사용 가능한 기능

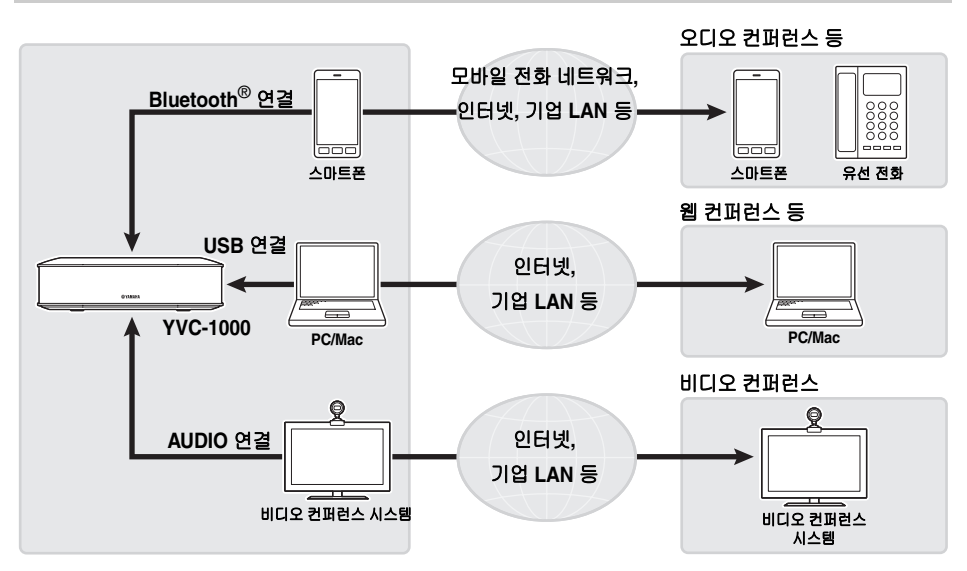

### ■다양한 통신 장치와의 연결

본 제품에는 세 가지 연결 인터페이스가 탑재됩니다. "USB"를 사용하면 PC 혹은 Mac과 연결할 수 있고 "Bluetooth®"를 사용하면 스마트폰 혹은 타블렛과 연결할 수 있으며 "아날로그(AUDIO)"를 사용하면 비디오 컨퍼런스 시스템과 연결할 수 있습니다. 필요한 경우 USB, Bluetooth®, 아날로그(AUDIO)(음향 믹서 기능)의 세 가지 기능을 동시에 사용할 수 있습니다.

### ■**"**말하기 쉽고**" "**듣기 쉬운**"** 음성 통신

본 제품은 보이스 캡쳐 능력이 우수한 배열 마이크로폰과 음성 재생 능력이 우수한 스피커를 사용합니다. 또한 적응형 에코 캔슬러, 잡음 감쇠 등의 고성능 음향 신호 처리 기능을 제공하여 소리 끊김이나 잡음이 없는 "말하기 쉽고" "듣기 쉬운" 음성 통신을 실현합니다.

## ■마이크로폰 및 스피커 연장

본 제품에서는 옵션으로 제공된 마이크로폰(YVC-MIC1000EX) 혹은 외부 스피커를 연결하여 사운드 감지 범 위나 재생 범위를 늘릴 수 있습니다. 이 기능을 사용하면 본 제품만으로는 처리할 수 없는 복잡한 배치 혹은 여러 명이 참여하는 회의에서 탁월한 유연성을 얻을 수 있습니다.

#### ■외부 마이크로폰과의 연결

본 제품에서는 핸드 마이크과 같은 외부 마이크로폰을 연결하여 자신에게 들리는 사운드를 증폭시키면서 상 대방과 대화할 수 있습니다. 이 기능은 원격 세미나, 원격 수업 또는 기타 이유로 필요한 경우에 최적입니다.

# ■음향 설정 자동 조정

### **(**자동 음향 조정 기능**)**

본 제품은 제품이 설치된 위치와 마이크로폰 및 스피커를 배치할 위치의 음향을 자동으로 측정하고 음향 설 정을 최적의 레벨로 조정하는 기능을 제공합니다. 사용자가 복잡한 설정을 지정할 필요가 없습니다.

### ■음성 가이던스를 사용하여 작업 결과 혹은 문제 알림 **(**음성 가이던스 기능**)**

본 제품은 음성 가이던스를 사용하여 이해하기 쉬운 방식으로 Bluetooth 연결, 음향 문제, 자동 음향 조정 절차 등의 작업 결과를 알려주는 기능을 제공합니다.

# <span id="page-3-0"></span>본 설명서 소개

### ■관련용어

본 설명서에는 제품 명칭이 다음과 같이 수록되어 있습니다.

- Yamaha YVC-1000: 본 제품
- Microsoft® Windows®: Windows
- Microsoft<sup>®</sup> Windows<sup>®</sup> 7: Windows 7
- Microsoft<sup>®</sup> Windows<sup>®</sup> 8: Windows 8
- Microsoft<sup>®</sup> Windows<sup>®</sup> 8.1: Windows 8.1
- Mac OS<sup>®</sup> X 10.8: Mac OS X 10.8
- Mac  $OS^{\circledR}$  X 10.9: Mac OS X 10.9

### ■상표에 대하여

- Microsoft 및 Windows는 미국 및 기타 국가에 소재한 Microsoft Corporation의 등록 상표입니다.
- Macintosh, Mac 및 Mac OS는 Apple Inc.의 등록 상표입니다.
- AndroidTM 는 Google Inc. 의 상표 혹은 등록 상표입니다.
- Bluetooth®는 Bluetooth SIG의 등록 상표이며 사용권 계약서에 따라 Yamaha에서 사용됩니다.
- NFC 로고(N-Mark)는 NFC Forum, Inc.의 상표 혹은 등록 상표입니다.

# 제어장치 및 기능

# <span id="page-4-1"></span><span id="page-4-0"></span>콘트롤 유니트*(YVC-CTU1000)*

■상단

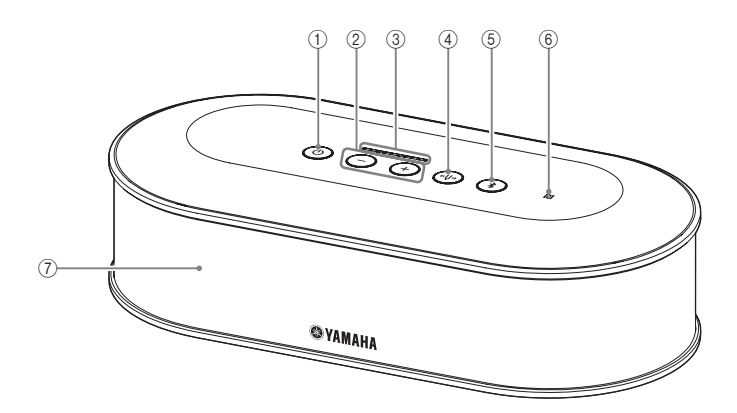

### <span id="page-4-2"></span> $(1)$  전원 단추 / 표시등 $($  ② )

누르면 제품이 켜집니다. 전원 단추를 2초 이상 누르 고 있으면 대기 모드가 시작됩니다.

### <span id="page-4-3"></span> $(2)$ 음량 +/- 단추 / 표시등 $((+)(-)$

누르면 스피커 음량이 조정됩니다. 해당 단추를 0.5 초 이상 누르고 있으면 음량이 계속해서 높아지거나 낮아집니다.

+ 단추와 - 단추(++) (-+))를 동시에 2초 이상 누르고 있 으면 출력 장치가 내장 스피커와 외부 스피커 간에 전환됩니다. (→ 30[페이지](#page-30-1))

### <span id="page-4-6"></span> $(3)$ 음량 레벨 표시등

보통의 경우 수신음의 입력 레벨을 나타냅니다. 스 피커 음량을 조정하거나 출력 스피커를 선택하는 경 우 설정을 나타냅니다. (→ 6[페이지](#page-6-0))

### <span id="page-4-4"></span>4소리굽쇠 단추 **/** 표시등**( )**

문제가 발생하면 주황색으로 켜지거나 깜빡입니다. 문제가 표시된 경우 소리굽쇠 단추(4)를 누르면 감 지된 문제에 대한 음성 가이던스가 활성화됩니다. 2초 이상 누르고 있으면 자동으로 음향 상태가 측정 되고 음향 설정이 최적의 상태로 조정됩니다(자동 음향 조정). (→ 27[페이지](#page-27-1))

# <span id="page-4-5"></span>5**Bluetooth** 단추 **/** 표시등**( )**

누르면 Bluetooth 호환 스마트폰이나 타블렛과 페어 링 혹은 연결됩니다. Bluetooth 장치에 연결된 동안 이 단추를 누르면 Bluetooth 연결이 끊깁니다.

### 6**NFC** 로고**(N-Mark)**

N-Mark 위에 NFC(Near Field Communication) 기능이 탑재된 Bluetooth 호환 스마트폰이나 타블렛을 올려 놓으면 제품과 페어링 혹은 연결하거나 연결을 끊을 수 있습니다.

7내장 스피커 수신음을 출력합니다.

# ■각 단추의 표시등 상태

제품 상태는 각 단추의 표시등 색상과 점등/점멸 모드로 알 수 있습니다.

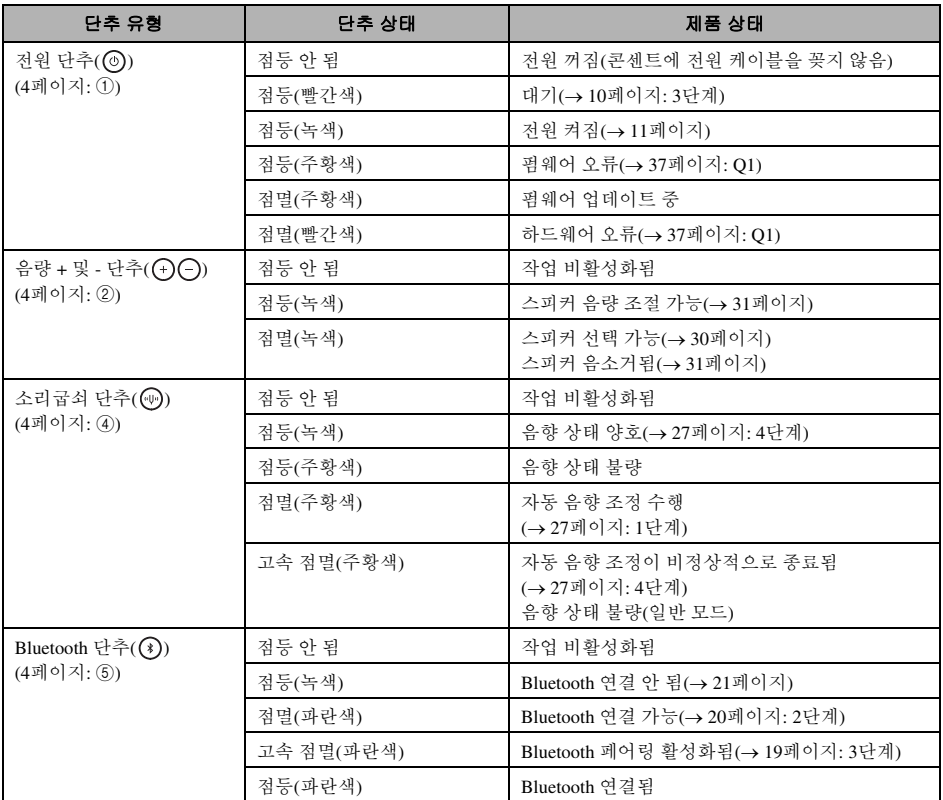

# <span id="page-6-0"></span>■레벨 표시등 **(4**[페이지](#page-4-6)**:** [3](#page-4-6)**)**

레벨 표시등에는 수신음 입력 레벨, 스피커 음량 혹은 스피커 출력 설정이 표시됩니다.

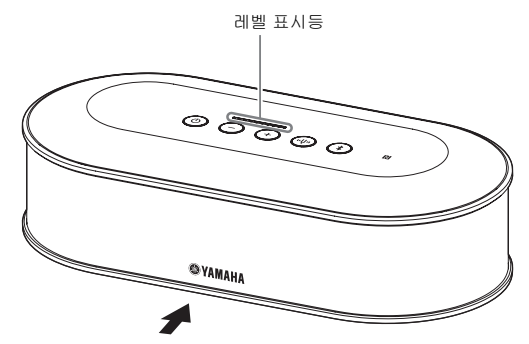

아래 표에서는 이 슬라이드에 나와 있는 표시등 패턴을 보여 줍니다.

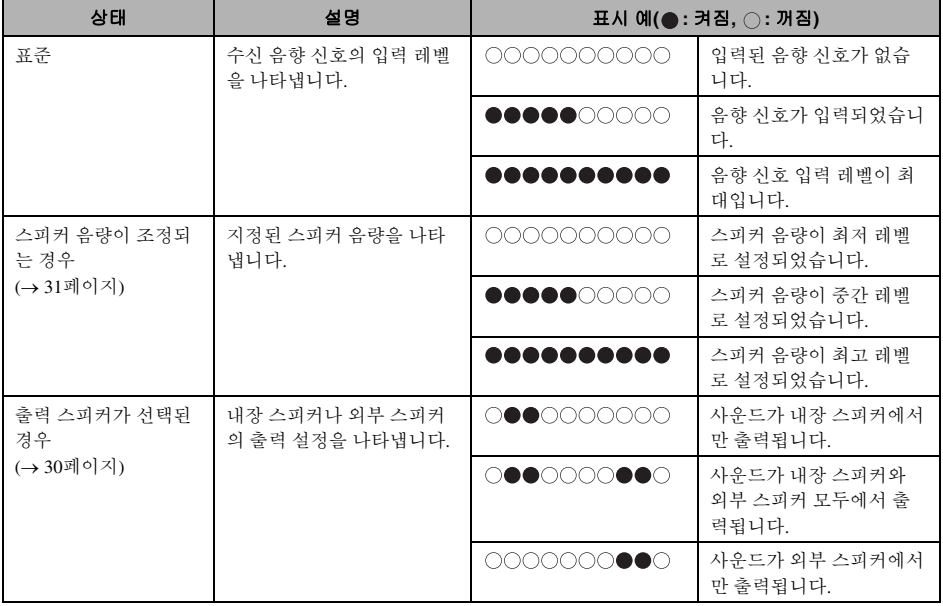

### ■후면

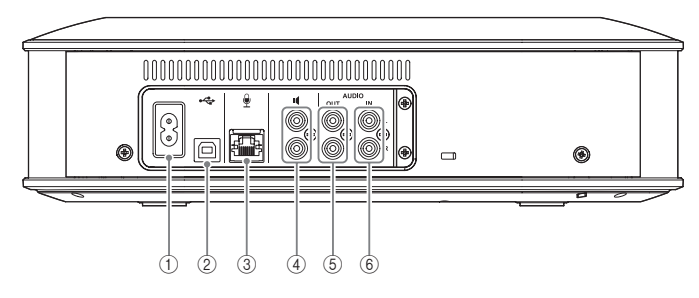

### $(1)$  전원 단자

본 제품과 함께 제공된 전원 케이블을 연결하는 데 사용됩니다.

### 2**USB** 포트

본 제품과 함께 제공된 USB 케이블을 사용하여 본 제품을 PC 혹은 Mac 에 연결하는 데 사용됩니다.

### 3마이크로폰 단자

마이크로폰 케이블을 사용하여 본 제품과 함께 제공 된 마이크로폰을 연결하는 데 사용됩니다.

### ■하단

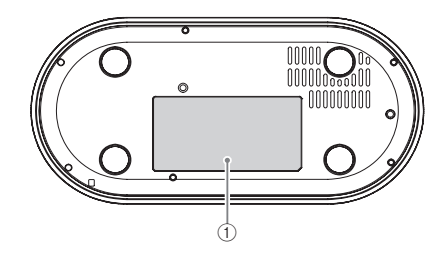

### $(4)$  외부 스피커 단자

스피커를 내장 앰프에 연결하는 데 사용됩니다.

### 5음향 출력 단자**(AUDIO OUT)**

비디오 컨퍼런스 시스템의 음향 입력 단자에 연결하 는 데 사용됩니다.

### 6음향 입력 단자**(AUDIO IN)**

비디오 컨퍼런스 시스템의 음향 출력 단자에 연결하 는 데 사용됩니다. "YVC-1000 Configurator" 응용 프로그램을 통해 설 정을 구성하여 본 제품에 외부 마이크로폰을 연결할 수도 있습니다. (→ 25[페이지](#page-25-1))

### $(1)$ 명판

다음 정보를 제공합니다. Model No. (모델명): 본 제품의 모델 번호입니다 SERIAL LABEL: 본 제품의 일련 번호입니다

# <span id="page-8-0"></span>마이크로폰*(YVC-MIC1000)*

# ■상단

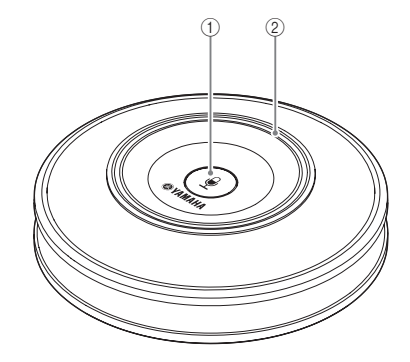

### $(1)$  마이크로폰 음소거 단추(  $($   $)$  )

누르면 마이크로폰이 일시적으로 음소거됩니다. 음 소거 기능을 취소하려면 다시 누릅니다.

### $(2)$  마이크로폰 상태 표시등

마이크로폰이 활성 상태인 경우 녹색으로 켜집니다. 마이크로폰이 음소거 상태인 경우 빨간색으로 켜집 니다.

마이크로폰이 활성 상태인 경우 사운드가 입력되면 이 표시등이 밝게 켜집니다.

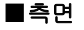

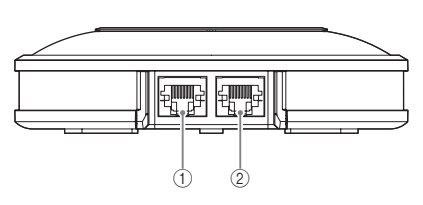

### 1입력 단자**(IN)**

마이크로폰(YVC-MIC1000EX)(옵션)을 마이크로폰 케이블을 사용하여 연결합니다.

### 2출력 단자**(OUT)**

콘트롤 유니트를 마이크로폰 케이블에 연결합니다.

■하단

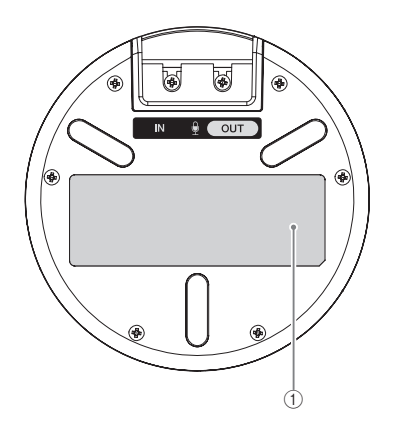

### $(1)$ 명판

다음 정보를 제공합니다. Model No. (모델명): 본 제품의 모델 번호입니다 SERIAL LABEL: 본 제품의 일련 번호입니다

# 사용을 위해 설정하기

# <span id="page-9-1"></span><span id="page-9-0"></span>설치

회의실과 같이 실제로 사용할 위치에 본 제품을 설치하십시오.

# ■설치 시 참고 사항

- 마이크로폰을 콘트롤 유니트로부터 1m 이상 떨어뜨리십시오. 콘트롤 유니트가 마이크로폰에 너무 가까울 경우 반대쪽에 에코 현상이 발생할 수 있습니다.
- 마이크로폰을 잡음원으로부터 멀리 떨어뜨리십시오. PC/Mac이나 프로젝터의 방열팬 같은 잡음원이 마이 크로폰에 가까울 경우 반대쪽에 음질 저하 현상이 발생할 수 있습니다.

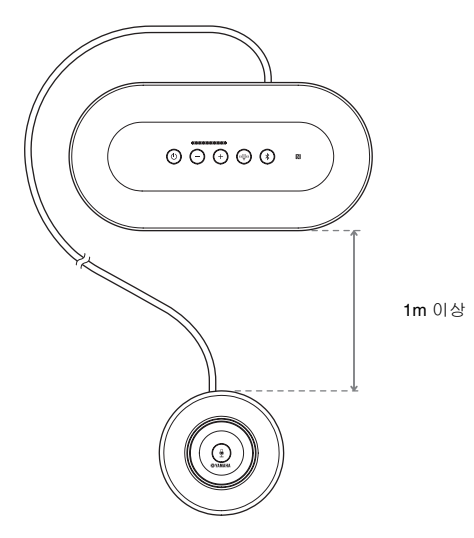

# <span id="page-10-3"></span><span id="page-10-0"></span>마이크로폰 및 전원 케이블 연결하기

본 제품과 함께 제공된 마이크로폰 및 전원 케이블을 연결합니다.

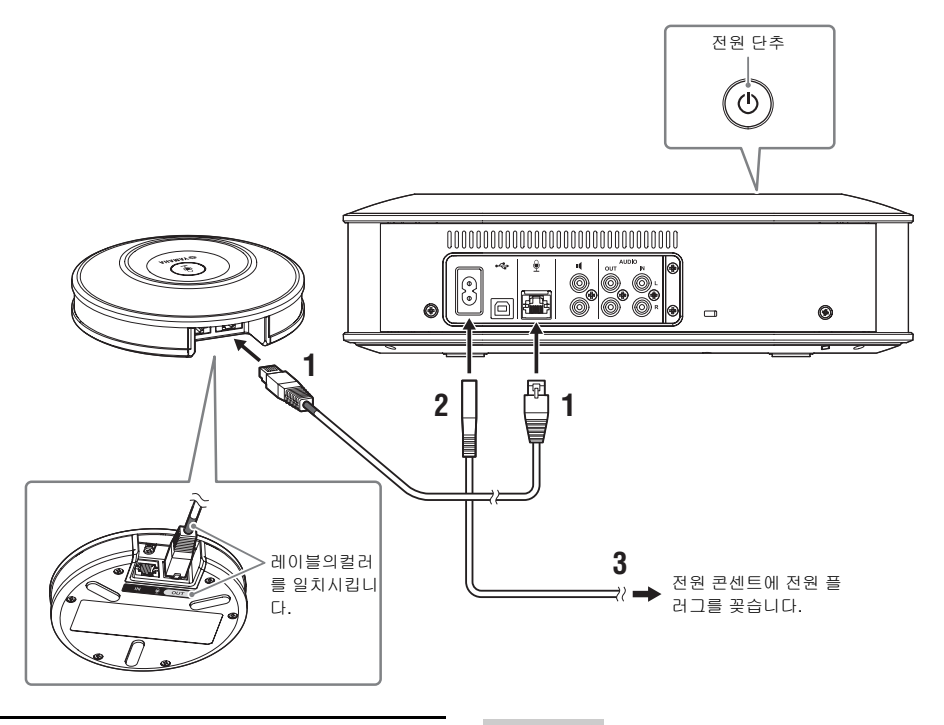

- **1** 제품과 함께 제공된 마이크로폰 케이블 을 사용하여 마이크로폰을 콘트롤 유니 트에 연결합니다**.**
- **2** 전원 케이블을 콘트롤 유니트의 전원 단 자에 연결합니다**.**
- <span id="page-10-2"></span>**3** 전원 플러그를 콘센트에 연결합니다**.** 대기 모드가 시작되고 전원 단추( )가 빨간색 으로 점등됩니다.

# <span id="page-10-1"></span>마이크로폰 및 스피커 추가하기

배치가 복잡하거나 여러 명이 참여하는 회의에서 본 제품만으로는 불충분한 경우 마이크로폰과 외부 스피커 를 두 대 이상 연결하십시오. 자세한 내용은 "옵션으로 제공된 마이크로폰[\(YVC-MIC1000EX\)](#page-24-2) 사용하기"(24 [페이지](#page-24-2)) 및 "외부 스피커 [사용하기](#page-26-1)"(26페이지) 부분을 참조하십시오.

본 제품 또한 핸드 마이크과 같은 외부 마이크로폰을 연결하여 자신에게 들리는 사운드를 증폭시키면서 상 대방과 대화할 수도 있습니다. 자세한 내용은 "외부 [마이크로폰](#page-25-1) 사용하기"(25페이지) 부분을 참조하십시오.

### 참고 사항

- 마이크로폰 케이블을 연결하는 경우 마이크로폰 케이블과 마이크로폰 출력 단자 (OUT) 의 레이블 의 컬러를 일치시켜야 합니다.
- 전원 케이블을 콘트롤 유니트의 전원 단자와 콘센 트에 완전히 꽂아야 합니다.

<span id="page-11-2"></span><span id="page-11-0"></span>설정

가장 잘 사용할 수 있도록 제품을 설정하십시오.

### <span id="page-11-1"></span>■전원 켜기

제품의 전원 단추(3)를 눌러 전원을 켭니다. 전원이 켜지면 모든 단추가 녹색으로 점등됩니다.

### ■음성 가이던스 언어 선택하기

음성 가이던스 언어는 기본적으로 영어로 설정되어 있습니다. 필요에 따라 언어를 전환합니다. 자세한 내용은 "음성 [가이던스](#page-29-1) 설정 변경하기"(29페이지) 부분을 참조하십시오.

### ■스피커 선택하기

환경에 적합한 스피커 출력을 선택합니다. 자세한 내용은 "스피커 [선택하기](#page-30-1)"(30페이지) 부분을 참조하십시오.

### ■스피커 음량 조정하기

환경에 적합한 스피커 음량을 조정합니다. 자세한 내용은 "스피커 음량 [조정하기](#page-31-3)"(31페이지) 부분을 참조하십시오.

### ■자동 음향 조정 수행하기

자동 음향 조정을 수행하여 음향 설정이 제품 사용 환경에 가장 적합하도록 합니다. 자세한 내용은 "자동 음향 조정 기능 [사용하기](#page-27-1)"(27페이지) 부분을 참조하십시오.

# 통신 장치에 연결하기

<span id="page-12-0"></span>이 섹션에서는 각 통신 장치를 연결하는 방법에 대해 설명합니다. 연결 후 사운드가 정상적으로 출력되는지 확인하십시오.

# <span id="page-12-1"></span>*USB* 케이블을 사용하여 *PC*에 연결하기

### ■연결 전에 다음을 확인하십시오**.**

본 제품과 함께 제공된 USB 케이블을 준비합니다.

본 제품에 연결할 PC에서 다음과 같은 시스템 환경이 필요합니다.

- OS: 32비트 혹은 64비트 Windows 8.1, 32비트 혹은 64비트 Windows 8, 32비트 혹은 64비트 Windows 7
- USB·USB 2.0 이상

### 참고 사항

- 둘 이상의 마이크로폰 혹은 스피커(본 제품 포함)를 PC 한 대에 동시에 연결할 수 없습니다.
- 본 제품과 함께 제공된 USB 케이블 이외의 케이블을 사용하지 마십시오. 다른 USB 케이블을 사용할 경우 작동 문제가 발생할 수 있습니다.
- 본 제품은 PC에 직접 연결해야 합니다. USB 허브를 통해 본 제품을 PC에 연결할 경우 작동 문제가 발생할 수 있습니다.
- 드물지만 작업 부하나 제한된 메모리 여유 공간 등의 PC 상태로 인해 음향 재생이 중단될 수도 있습니다.

### ■연결

기본 제공된 USB 케이블을 사용하여 본 제품을 PC에 연결합니다. 연결 전에 본 제품을 대기 모드로 설정합니다.

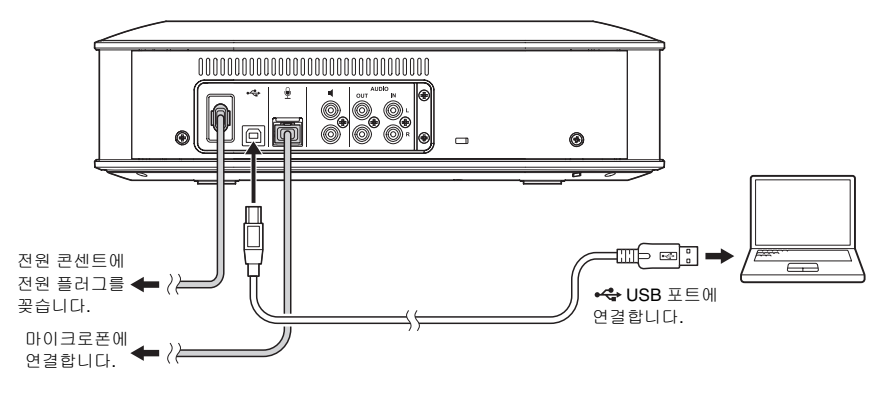

### $\leq$

본 제품은 PC에서 기본 USB 음향 장치로 인식되므로 USB 드라이버를 별도로 설치하지 않아도 됩니다.

### <span id="page-13-0"></span>■정상 연결 확인하기

연결이 완료된 후 다음 단계를 수행하여 본 제품이 PC에서 정상적으로 인식되는지 확인합니다.

### 참고 사항

설정 창에 표시되는 항목 및 기타 옵션은 PC 환경에 따라 다릅니다.

### 1 전원 단추( ⓒ) )를 눌러 제품의 전원을 켭니다**.**

전원이 켜지면 모든 단추가 녹색으로 점등됩니 다.

# **2** 제어판을 표시합니다**.**

- Windows 7에서 "시작" "제어판"을 클릭합니 다.
- Windows 8/8.1에서 시작 화면 왼쪽 하단을 마 우스 오른쪽 단추로 클릭하고 "제어판"을 클릭 합니다.

### **3 "**하드웨어 및 소리**" - "**소리**"**를 클릭합니 다**.** "소리" 창이 나타납니다.

### **4 "**재생**"** 탭을 클릭합니다**.**

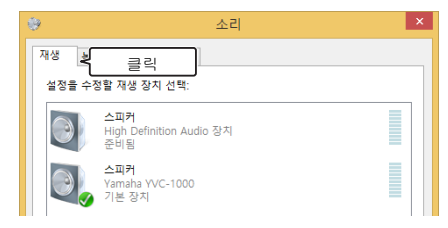

### **5** 스피커 필드의 **"Yamaha YVC-1000"**이 기본 장치로 설정되어 있는지 확인합니 다**.**

기본 장치로 설정되지 않은 경우 "Yamaha YVC-1000", "기본값으로 설정"을 차례로 클릭합 니다.

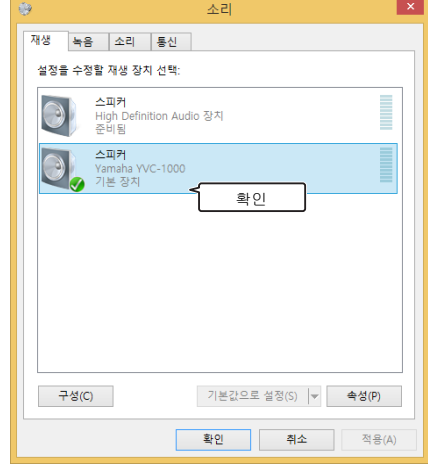

### yes.

일반적으로 연결되면 "Yamaha YVC-1000"이 기본 장치 로 자동 설정됩니다.

### **6 "**녹음**"** 탭을 클릭합니다**.**

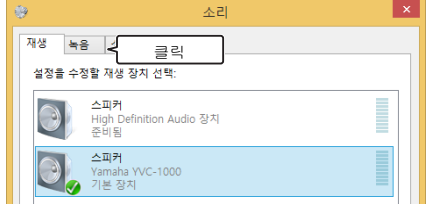

**7** 마이크 필드의 **"Yamaha YVC-1000"**이 기본 장치로 설정되어 있는지 확인합니 다**.**

기본 장치로 설정되지 않은 경우 "Yamaha YVC-1000", "기본값으로 설정"을 차례로 클릭합 니다.

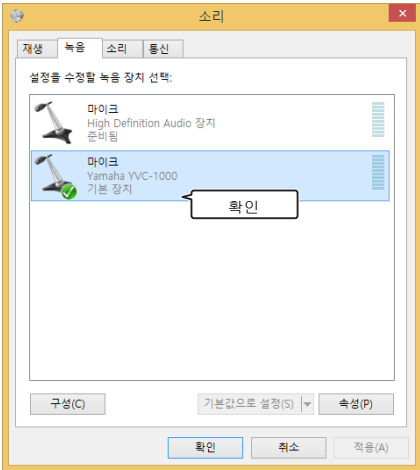

### $\frac{1}{2}$

일반적으로 연결되면 "Yamaha YVC-1000"이 기본 장치 로 자동 설정됩니다.

**8 "OK"**를 클릭하여 **"**소리**"** 창을 닫습니 다**.**

### <span id="page-15-0"></span>■마이크로폰 감도 조정하기

환경에 따라 반대쪽에 우지직거리는 소리가 들리거나 사운드가 약해질 수 있습니다. 이 경우 마이크로폰 감 도를 조정합니다.

### 참고 사항

설정 창에 표시되는 항목 및 기타 옵션은 PC 환경에 따라 다릅니다.

### **1** 제어판을 표시합니다**.**

- Windows 7에서 "시작" "제어판"을 클릭합니 다.
- Windows 8/8.1에서 시작 화면 왼쪽 하단을 마 우스 오른쪽 단추로 클릭하고 "제어판"을 클릭 합니다.
- **2 "**하드웨어 및 소리**" "**소리**"**를 클릭합니 다**.**

"소리" 창이 나타납니다.

**3 "**녹음**"** 탭을 클릭합니다**.**

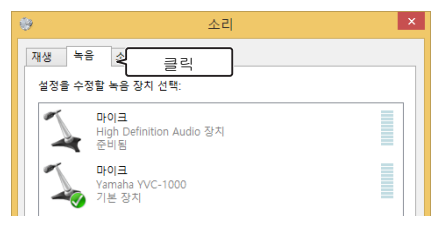

**4** 마이크 필드에서 **"Yamaha YVC-1000"** 을 선택하고 **"**속성**"**을 클릭합니다**.**

"마이크 속성" 창이 나타납니다.

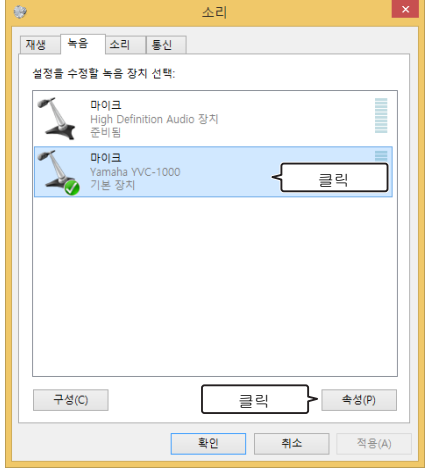

**5 "**수준**"** 탭을 클릭합니다**.**

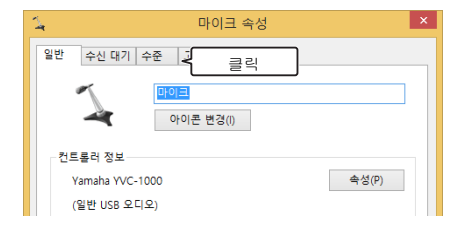

**6 "**마이크**"** 필드에서 마이크로폰 감도를 조정합니다**.**

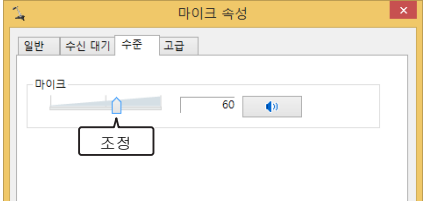

# <span id="page-16-0"></span>*USB* 케이블을 사용하여 *Mac*에 연결하기

### ■연결 전에 다음을 확인하십시오**.**

본 제품과 함께 제공된 USB 케이블을 준비합니다.

본 제품에 연결할 Mac에서 다음과 같은 시스템 환경이 필요합니다.

- OS: Mac OS X 10.9, Mac OS X 10.8
- USB: USB 2.0 이상

### 참고 사항

- 둘 이상의 마이크로폰 혹은 스피커(본 제품 포함)를 Mac 한 대에 동시에 연결할 수 없습니다.
- 본 제품과 함께 제공된 USB 케이블 이외의 케이블을 사용하지 마십시오. 다른 USB 케이블을 사용할 경우 작동 문제가 발생할 수 있습니다.
- 본 제품은 Mac에 직접 연결해야 합니다. USB 허브를 통해 본 제품을 Mac에 연결할 경우 작동 문제가 발생 할 수 있습니다.
- 드물지만 작업 부하나 메모리 여유 공간 등의 Mac 상태로 인해 음향 재생이 중단될 수도 있습니다.

### ■연결

기본 제공된 USB 케이블을 사용하여 본 제품을 Mac에 연결합니다. 연결 전에 본 제품을 대기 모드로 설정합니다.

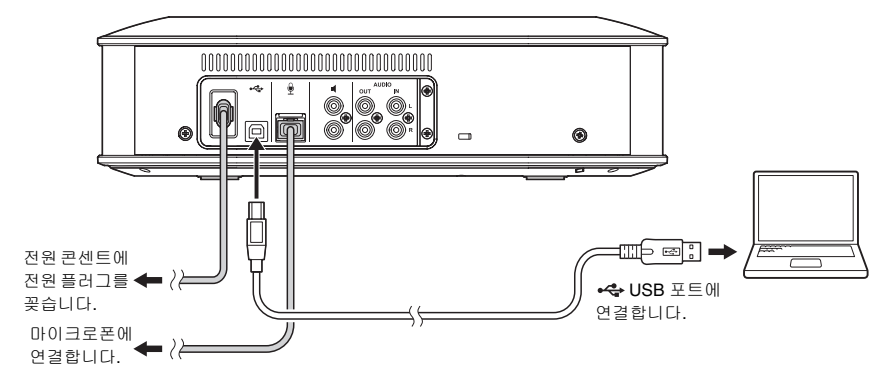

a‰'≤

본 제품은 Mac에서 기본 USB 음향 장치로 인식되므로 USB 드라이버를 별도로 설치하지 않아도 됩니다.

### <span id="page-17-0"></span>■정상 연결 확인하기

연결이 완료된 후 다음 단계를 수행하여 본 제품이 Mac에서 정상적으로 인식되는지 확인합니다.

### 참고 사항

설정 창에 표시되는 항목 및 기타 옵션은 Mac 환경에 따라 다릅니다.

**1** 전원 단추**( )**를 눌러 제품의 전원을 켭니다**.**

전원이 켜지면 모든 단추가 녹색으로 점등됩니 다.

**2 Mac** 화면 왼쪽 상단의 을 클릭하고 **"**시스템 환경설정**"**을 클릭합니다**.** 

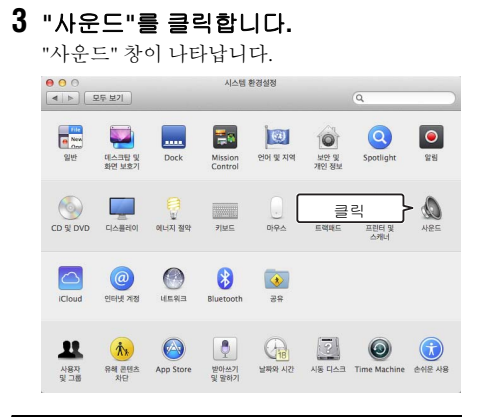

**4 "**출력**"** 탭을 클릭합니다**.**

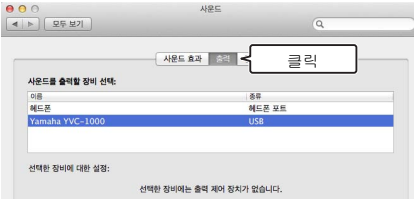

**5 "Yamaha YVC-1000"**이 **"**사운드를 출력 할 장비 선택**:"** 필드에 선택되어 있는지 확인합니다**.** 

"Yamaha YVC-1000"이 선택되지 않은 경우 클릭 하여 선택합니다.

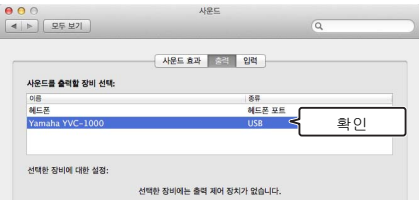

### ske

일반적으로 본 제품이 Mac에 연결되면 "Yamaha YVC-1000"이 자동으로 선택됩니다.

# **6 "**입력**"** 탭을 클릭합니다**.**

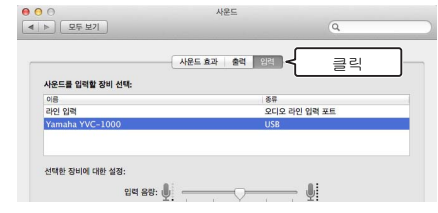

**7 "Yamaha YVC-1000"**이 **"**사운드를 입력 할 장비 선택**:"** 필드에 선택되어 있는지 확인합니다**.** 

"Yamaha YVC-1000"이 선택되지 않은 경우 클릭 하여 선택합니다.

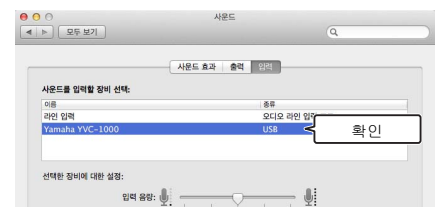

### $\leq$

일반적으로 본 제품이 Mac에 연결되면 "Yamaha YVC-1000"이 자동으로 선택됩니다.

### <span id="page-18-0"></span>■마이크로폰 감도 조정하기

환경에 따라 반대쪽에 우지직거리는 소리가 들리거나 사운드가 약해질 수 있습니다. 이 경우 마이크로폰 감 도를 조정합니다.

# 참고 사항

설정 창에 표시되는 항목 및 기타 옵션은 Mac 환경에 따라 다릅니다.

- **1 Mac** 화면 왼쪽 상단의 에서 **"**시스템 환경설정**" - "**사운드**" - "**입력**"** 탭을 선 택합니다**.**
- **2 "**입력 음량**"** 필드에서 마이크로폰 감도 를 조정합니다**.**

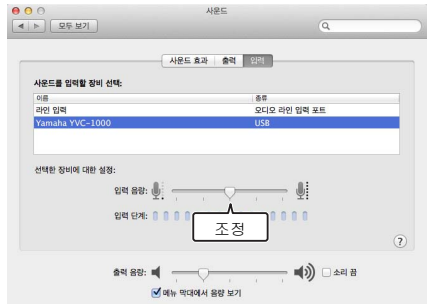

# <span id="page-19-2"></span><span id="page-19-0"></span>*Bluetooth*를 통해 스마트폰 혹은 타블렛에 연결하기

### ■연결 전에 다음을 확인하십시오**.**

Bluetooth 호환 스마트폰 혹은 타블렛(이하 "스마트폰")을 준비합니다.

# 참고 사항

- 스마트폰과 본 제품 사이의 거리는 10m 이내여야 합니다(사이에 장애물이 없을 경우).
- Yamaha가 본 제품과 스마트폰 사이의 모든 Bluetooth 연결을 보장하지는 않습니다.

### yak.

- 본 제품은 스마트폰 디스플레이에 "YVC-1000 Yamaha"로 표시됩니다.
- Bluetooth를 사용하여 본 제품에 연결할 수 있는 스마트폰은 한 대뿐입니다.

### ■페어링하기

페어링은 본 제품에 스마트폰을 등록하는 작업입니다. Bluetooth 연결이 처음 설정되는 경우 혹은 페어링 정 보가 삭제된 경우 페어링이 필요합니다.

페어링이 수행되고 나면 간단한 절차를 통해 Bluetooth 연결을 설정할 수 있습니다.

### yak

- 스마트폰에서 페어링이 완료되었는지 확인합니다. 페어링에 실패할 경우 다시 페어링해 봅니다.
- 페어링 작업 중에 본 제품에 대한 전원 공급이 중지되면 페어링 정보가 폐기될 수 있습니다. 이 경우 다시 페어링해 봅니다.
- 본 제품은 최대 8대의 스마트폰과 페어링할 수 있습니다. 9번째 스마트폰과의 페어링에 성공하면 Bluetooth 연결이 설정되었을 때 날짜와 시간이 가장 오래된 스마트폰의 페어링 정보가 삭제됩니다.
- Bluetooth를 사용하여 본 제품을 다른 스마트폰에 연결한 경우 페어링 전에 해당 스마트폰과의 연결을 끊습니다.

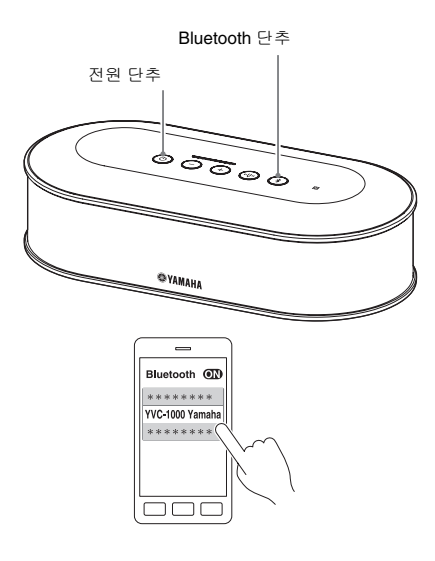

 $\mathbf 1$  전원 단추( ⓒ) )를 눌러 제품의 전원을 켭니다**.**

전원이 켜지면 모든 단추가 녹색으로 점등됩니 다.

- **2 Bluetooth** 단추**( )**를 누릅니다**.** Bluetooth 단추 $($  (\*))가 파란색으로 점멸합니다.
- <span id="page-19-1"></span>**3 Bluetooth** 단추**( )**를 **2**초 이상 누르 고 있습니다**.**

Bluetooth 단추((\*))가 파란색으로 빠르게 점멸하 면서 페어링이 활성화됩니다.

### **4** 스마트폰에서 페어링 작업을 수행합니 다**.**

암호를 입력하라는 메시지가 표시되면 숫자 "0000"을 입력합니다.

### sist.

Bluetooth 단추 $($  (\*))가 파란색으로 빠르게 점멸하는 동 안 Bluetooth 단추(<a>)를 누른 경우 혹은 90초가 지나서 도 페어링이 완료되지 않은 경우 페어링 활성화 상태가 취소됩니다.

# ■페어링된 스마트폰과의 **Bluetooth** 연결 설정하기

### ya.

스마트폰에 따라 페어링과 동시에 Bluetooth 연결이 설정되는 경우가 있습니다. 이 경우 이 절차를 수행하지 않아도 됩니다.

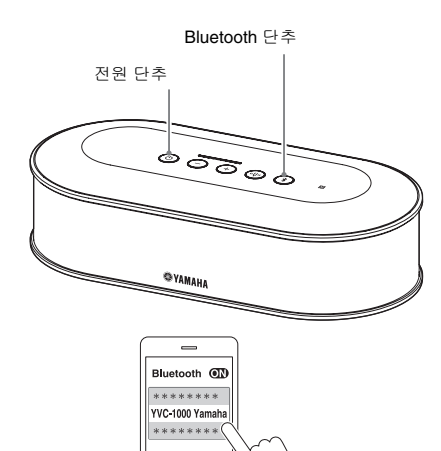

חרו

1 전원 단추( ⓒ) )를 눌러 제품의 전원을 켭니다**.**

전원이 켜지면 모든 단추가 녹색으로 점등됩니 다.

<span id="page-20-0"></span>**2 Bluetooth** 단추**( )**를 누릅니다**.** Bluetooth 단추 $($  (\*))가 파란색으로 점멸하면서 Bluetooth 연결이 활성화됩니다.

### **3** 페어링된 스마트폰에서 **Bluetooth** 연결 을 설정합니다**.**

연결이 완료되면 단추가 파란색으로 점등됩니 다.

또한 음성 가이던스를 통해 Bluetooth 연결에 성 공했다는 사실이 사용자에게 알려집니다.

### sis-

Bluetooth 단추( ? )가 파란색으로 점멸하는 동안 Bluetooth 단추 $(\widetilde{(*)})$ 를 누른 경우 혹은 90초가 지나서도 Bluetooth 연결이 완료되지 않은 경우 Bluetooth 활성화 상태가 취소됩니다.

### ■**NFC** 기능을 사용하여 페어링 및 **Bluetooth** 연결 작업 수행하기 **(NFC** 호환 모델의 경우**)**

스마트폰이 다음과 같은 조건을 충족하는 경우(이하 "NFC 호환 모델") 페어링 및 Bluetooth 연결 작업을 손쉽 게 수행할 수 있습니다.

• NFC 호환 Android 장치, 버전 4.1, 4.2, 4.3 및 4.4

이 절차를 시작하기 전에 스마트폰에서 NFC 기능을 켭니다.

# 참고 사항

스마트폰에 따라 이 기능이 제대로 작동하지 않거나 연결 가능한 거리가 다를 수 있습니다.

### yW.

- 스마트폰이 케이스에 들어 있을 경우 케이스를 분리합니다.
- 페어링 혹은 Bluetooth 연결에 실패할 경우 본 제품 위로 가져가는 스마트폰 위치를 변경합니다.

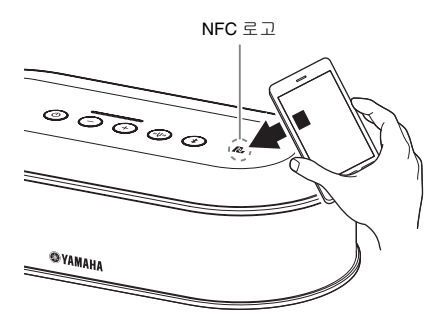

 $\mathbf 1$  전원 단추( ⓒ) )를 눌러 제품의 전원을 켭니다**.**

전원이 켜지면 모든 단추가 녹색으로 점등됩니 다.

### **2 Bluetooth** 단추**( )**를 누릅니다**.** Bluetooth 단추(3)가 파란색으로 점멸하면서 Bluetooth 연결이 활성화됩니다.

# **3** 스마트폰을 본 제품의 **NFC** 로고 위로 가 져갑니다**.**

연결이 완료되면 단추가 파란색으로 점등됩니 다.

또한 음성 가이던스를 통해 Bluetooth 연결에 성 공했다는 사실이 사용자에게 알려집니다.

### √a⁄≥

Bluetooth 단추((\*))가 파란색으로 점멸하는 동안 Bluetooth 단추( 3)를 누른 경우 혹은 90초가 지나서도 Bluetooth 연결이 완료되지 않은 경우 Bluetooth 활성화 상태가 취소됩니다.

### <span id="page-21-0"></span>■**Bluetooth** 연결 종료하기

Bluetooth 연결이 설정된 동안 다음 작업 중 하나를 수행하면 Bluetooth 연결이 종료됩니다.

- Bluetooth 단추(<a>)를 누릅니다.
- 스마트폰에서 Bluetooth 연결 해제 절차를 수행합니다.
- 스마트폰을 본 제품의 NFC 로고 위로 가져갑니다(NFC 호환 모델의 경우).

Bluetooth 연결이 종료되면 Bluetooth 단추(3))가 녹색으로 점등됩니다. 또한 음성 가이던스를 통해 Bluetooth 연결이 종료되었다는 사실이 사용자에게 알려집니다.

### a‰'-

본 제품이 대기 모드로 전환되는 경우에도 Bluetooth 연결이 종료됩니다.

# <span id="page-22-1"></span><span id="page-22-0"></span>음향 케이블을 사용하여 비디오 컨퍼런스 시스템에 연결하기

### ■연결 전에 다음을 확인하십시오**.**

입력 및 출력용 음향 케이블(스테레오 RCA 핀 플러그) 2개를 준비합니다.

#### yW<sub>2</sub>

모델에 따라 비디오 컨퍼런스 시스템이 제공하는 음향 입력 및 출력 단자의 모양이 다를 수 있습니다. 플러그 모양이 비디오 컨퍼런스 시스템의 음향 입력 및 출력 단자 모양과 일치하는 음향 케이블을 사용합니다. 본 제품은 비디오 컨 퍼런스 시스템에 연결할 플러그 유형과 관계없이 스테레오 RCA 핀 플러그에 연결해야 합니다.

### ■연결

음향 케이블을 사용하여 본 제품을 비디오 컨퍼런스 시스템에 연결합니다. 연결 전에 본 제품을 대기 모드로 설정합니다.

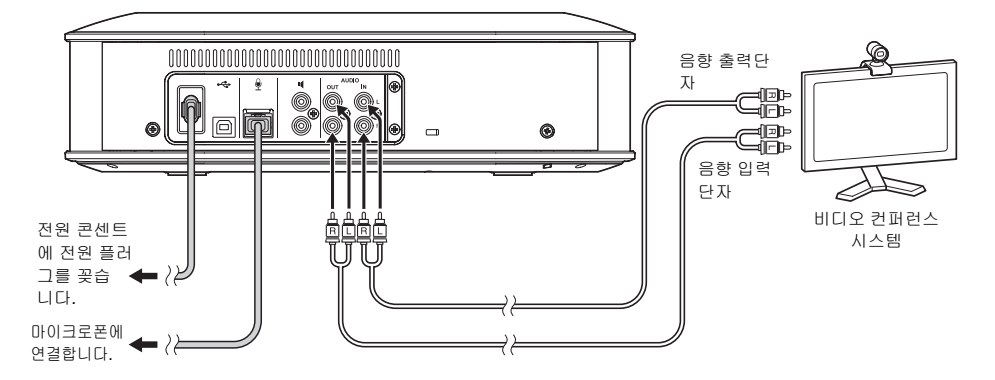

### ■비디오 컨퍼런스 시스템에 대한 설정 변경하기

사운드 입력/출력 설정을 변경하여 본 제품이 비디오 컨퍼런스 시스템의 마이크로폰 및 스피커로 사용되도록 합니다.

참고 사항

비디오 컨퍼런스 시스템 측의 마이크로폰 및 스피커를 비활성화해야 합니다.

### ■**"YVC-1000 Configurator"**으로 설정하기

비디오 컨퍼런스 시스템을 사용하는 경우 "YVC-1000 Configurator" 응용 프로그램을 다운로드한 PC 또는 Mac에 본 제품을 연결하고 비디오 컨퍼런스 시스템에 음향 입력 단자가 연결된 장치를 설정하십시오. 자세한 내용은 "비디오 [컨퍼런스](#page-35-1) 시스템이 연결된 경우:"(35페이지) 부분을 참조하십시오. 환경에 따라 반대쪽에 우지직거리는 소리가 들리거나 사운드가 약해질 수 있습니다. 이 경우 "YVC-1000 Configurator" 응용 프로그램을 사용하여 음향 출력 음량을 조정하십시오. 자세한 내용은 "음향 출력 음량 [조정하기](#page-36-1)"(36페이지) 부분을 참조하십시오.

### $\mathcal{L}$

- 음향 입력 단자에 연결할 장치는 비디오 컨퍼런스 시스템으로 기본 설정되어 있습니다.
- "YVC-1000 Configurator"를 사용하여 구성한 설정이 본 제품에 저장되므로 설정이 완료된 후 PC 또는 Mac을 연결 된 상태로 유지하지 않아도 됩니다. 구성한 설정은 본 제품을 끈 후에도 계속해서 저장됩니다.

# 편의 기능 사용하기

<span id="page-24-2"></span><span id="page-24-0"></span>이 섹션에서는 본 제품의 편의 기능에 대해 설명합니다.

# <span id="page-24-1"></span>옵션으로 제공된 마이크로폰*(YVC-MIC1000EX)* 사용하기

기본 제공된 마이크로폰과 옵션으로 제공된 마이크로폰(YVC-MIC1000EX)을 포함하여 최대 5대의 마이크로 폰을 본 제품에 연결할 수 있습니다. 마이크로폰 한 대만으로는 처리할 수 없는 복잡한 배치 혹은 여러 명이 참여하는 회의에서 본 제품을 사용하는 경우 여러 마이크로폰을 사용하여 사운드 감지 가능 영역을 확장할 수 있습니다.

### ■설치

모든 마이크로폰을 콘트롤 유니트로부터 1~20m 멀리 떨어뜨리십시오. 다음 그림에서는 일렬로 설치된 마이크로폰 5대의 예를 보여 줍니다.

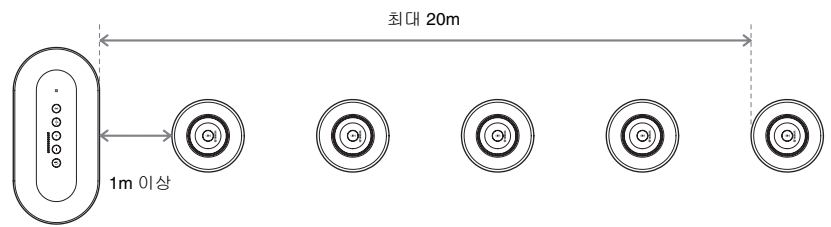

# 참고 사항

콘트롤 유니트가 마이크로폰에 너무 가까울 경우 반대쪽에 에코 현상이 발생할 수 있습니다.

### ■연결

마이크로폰 케이블을 사용하여 여러 마이크로폰을 연결합니다.

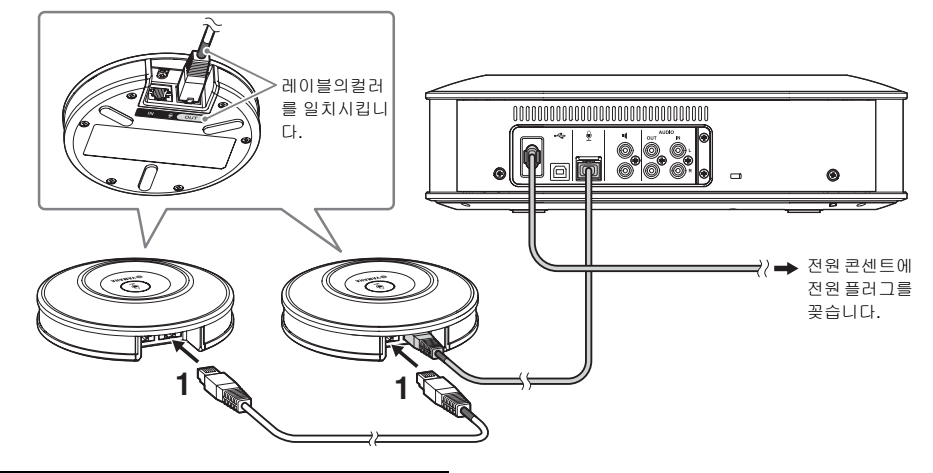

- **1** 두 번째 마이크로폰을 첫 번째 마이크로 폰에 연결합니다**.**
- **2** 필요한 경우 세 번째 마이크로폰과 이후 의 마이크로폰을 서로 연결합니다**.**

참고 사항

마이크로폰을 연결하는 경우 마이크로폰 케이블과 마이크로폰 출력 단자(OUT)의 레이블의 컬러를 일 치시켜야 합니다.

# <span id="page-25-1"></span><span id="page-25-0"></span>외부 마이크로폰 사용하기

최대 2 대의 핸드 마이크이나 핀 마이크과 같은 외부 마이크로폰을 본 제품에 연결할 수 있습니다 . 상대방과 대화할 때 자신에게 들리는 사운드를 증폭시키려면 외부 마이크로폰을 연결하십시오.

### yW.

무선 핸드 마이크이나 무선 핀 마이크도 사용할 수 있습니다.

### ■준비

외부 마이크로폰을 연결하려면 YVC-1000에 연결할 수 있는 RCA 핀 플러그가 있는 케이블이 달린 마이크로 폰을 사용하십시오.

### ■연결

다음 예에서는 본 제품에 핸드 마이크 한 대를 연결한 경우를 보여줍니다. 본 제품과 함께 제공된 마이크로폰이나 옵션으로 제공된 마이크로폰(YVC-MIC1000EX)과 함께 외부 마이크 로폰을 사용할 수 있습니다.

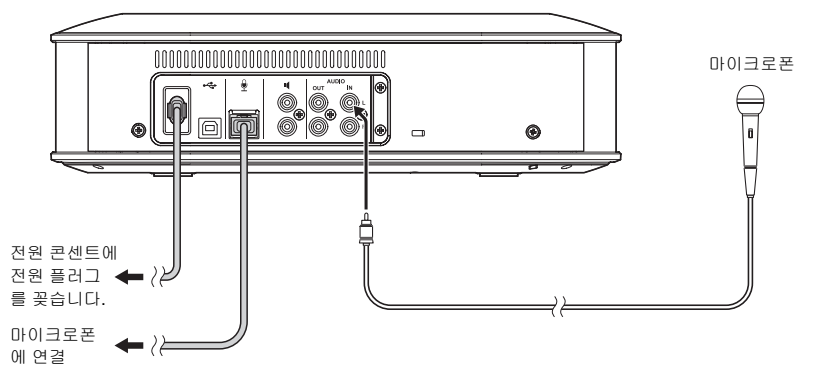

### ∡¥∕

- 외부 마이크로폰이 감지한 사운드는 반대쪽에도 출력될 뿐 아니라 내장 스피커에서도 출력됩니다. 외부 스피커를 사용하는 경우에는 사운드가 외부 스피커에서도 출력됩니다.
- 연결된 외부 마이크로폰이 없는 음향 입력 단자에 비디오 컨퍼런스 시스템을 연결할 수 있습니다. 자세한 내용은 "음향 [케이블을](#page-22-1) 사용하여 비디오 컨퍼런스 시스템에 연결하기"(22페이지) 부분을 참조하십시오.

### ■**"YVC-1000 Configurator"**으로 설정하기

외부 마이크로폰을 사용하는 경우 "YVC-1000 Configurator" 응용 프로그램을 다운로드한 PC 또는 Mac에 본 제품을 연결하여 외부 마이크로폰을 사용하도록 설정하십시오. 또한 사용 중인 외부 마이크로폰 유형이나 해당 환경에 맞게 음량 또는 음색을 조정하십시오. 자세한 내용은 "외부 [마이크로폰이](#page-35-2) 연결된 경우:"(35페이지) 부분을 참조하십시오.

### 참고 사항

되먹임 소리가 들리면 외부 마이크로폰을 스피커에서 멀리 떨어뜨리거나 "YVC-1000 Configurator"를 사용하 여 외부 마이크로폰의 감도를 낮추십시오.

### a‰'≤

"YVC-1000 Configurator"를 사용하여 구성한 설정이 본 제품에 저장되므로 설정이 완료된 후 PC 또는 Mac을 연결된 상태로 유지하지 않아도 됩니다. 구성한 설정은 본 제품을 끈 후에도 계속해서 저장됩니다.

# <span id="page-26-1"></span><span id="page-26-0"></span>외부 스피커 사용하기

최대 2대의 앰프 내장 스피커를 본 제품에 연결하여 외부 스피커로 사용할 수 있습니다. 내장 스피커만으로 는 처리할 수 없는 복잡한 배치 혹은 여러 명이 참여하는 회의에서 본 제품을 사용하는 경우 외부 스피커를 사 용하여 재생 사운드 감지 가능 영역을 확장할 수 있습니다.

### 참고 사항

지연 및 왜곡 현상이 적은 외부 스피커를 사용합니다. 지연 혹은 왜곡 현상이 많은 외부 스피커를 사용할 경우 반대쪽에 에코 현상이 발생할 수 있습니다.

#### ■준비

연결할 외부 스피커 수에 맞게 음향 케이블(RCA 핀 플러그)을 준비합니다.

yak.

- 모델에 따라 앰프 내장 스피커의 음향 입력 단자 모양이 다를 수 있습니다. 플러그 모양이 각 스피커의 음향 입력 단자 모양과 일치하는 음향 케이블을 사용합니다. 본 제품은 각 스피커에 연결할 플러그 유형과 관계없이 RCA 핀 플러그에 연결해야 합니다.
- 모노 신호는 두 외부 스피커 단자 모두에서 음향 신호로 출력됩니다.

#### ■설치

모든 외부 스피커를 모든 마이크로폰으로부터 1~20m 떨어뜨립니다. 다음 그림에서는 외부 스피커 두 대와 마이크로폰 한 대의 설치 예를 보여 줍니다.

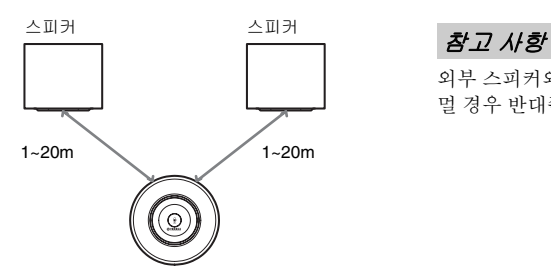

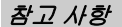

외부 스피커와 마이크로폰의 간격이 너무 가깝거나 멀 경우 반대쪽에 에코 현상이 발생할 수 있습니다.

#### <span id="page-26-2"></span>■연결

음향 케이블을 사용하여 본 제품을 외부 스피커에 연결합니다. 다음 예에서는 외부 스피커 두 대가 연결된 경우를 보여줍니다.

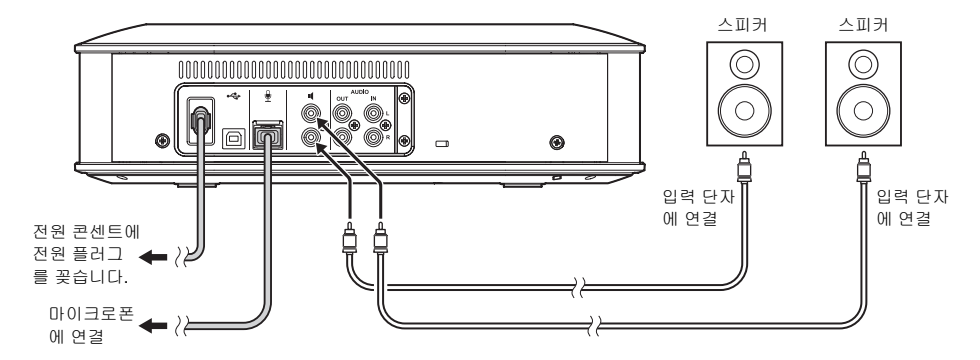

# 참고 사항

음향 출력 단자에 외부 스피커를 연결하지 마십시오.

# <span id="page-27-1"></span><span id="page-27-0"></span>자동 음향 조정 기능 사용하기

자동 음향 조정 기능은 본 제품을 설치한 위치의 음향 기능과 마이크로폰/스피커를 설치할 위치 등의 음향 조건 을 자동으로 측정한 다음 본 제품을 사용하는 환경에 맞게 음향 설정을 최적의 레벨로 조정합니다. 본 제품을 설치한 위치를 변경한 경우 혹은 마이크로폰 수를 변경하거나 외부 스피커를 연결한 경우 본 제품을 사용하기 전에 자동 음향 조정을 수행해야 합니다.

### yk.

자동 음향 조정의 결과는 전원을 끈 후에도 계속해서 저장됩니다.

### ■준비

자동 음향 조정을 정상적으로 수행하려면 다음과 같이 준비합니다.

- 콘트롤 유니트, 마이크로폰 및 외부 스피커(사용할 경우)를 실제로 사용할 위치에 배치한 다음 연결을 설정 합니다.
- 스피커 음량을 조정하여 레벨 표시등의 램프가 4개 이상 점등되도록 합니다.

#### ■자동 음향 조정 수행하기

자동 음향 조정이 활성화된 경우 자동 음향 조정을 수행하는 절차에 대해 설명하는 음성 가이던스가 재생됩니다.

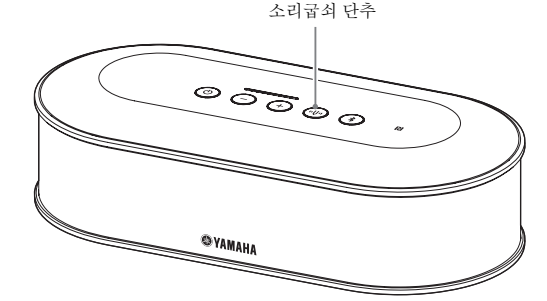

<span id="page-27-3"></span>**1** 소리굽쇠 단추**( )**를 **2**초 이상 누르고 있습니다**.**

소리굽쇠 단추(+)가 주황색으로 점멸하면서 자 동 음향 조정이 시작됩니다.

### **2** 음향 측정이 시작됩니다**.**

스피커에서 백색 잡음(쉬쉬하는 소리)이 측정음 으로 재생됩니다. 측정 중에는 장치로부터 멀리 떨어지고 조용히 합니다.

### **3** 음향 설정이 시작됩니다**.**

이때 적응형 에코 캔슬러 설정, 자동 룸 EQ 설정, 외부 스피커 지연 보정 및 주파수 특성 보정이 수 행됩니다.

# 참고 사항

"MODE"가 "YVC-1000 Configurator"를 사용하여 "PA MICROPHONE"로 설정된 경우 외부 스피커 지 연 보정을 사용할 수 없습니다.

### <span id="page-27-2"></span>**4** 자동 음향 조정이 종료됩니다**.**

자동 음향 조정이 종료되면 음성 가이던스를 통 해 결과가 알려집니다.

또한 소리굽쇠 단추( )의 색상 및/혹은 점등 상 태로 결과를 알 수 있습니다.

- 각 표시등 상태의 의미는 다음과 같습니다.
- 점등(녹색): 정상 종료
- 고속 점멸(주황색): 비정상 종료

#### sis.

- 다음과 같은 경우에는 자동 음향 조정을 시작할 수 없 습니다.
	- 스피커 음량이 낮은 경우(레벨 표시등에서 점등된 램프가 3개 이하인 경우).
	- 연결된 마이크로폰이 없는 경우.
- 음향 측정 중에 다음과 같은 작업 혹은 상태가 감지되 면 자동 음향 조정이 중지됩니다.
	- 소리굽쇠 단추( )를 누른 상태.
	- USB 케이블을 사용하여 PC 또는 Mac에 본 제품을 연결한 경우 스피커 음량이 PC 또는 Mac을 통해 조 작되었습니다.
	- 마이크로폰 케이블을 분리한 상태.
	- 외부 스피커만 활성화된 경우 출력되는 사운드가 없는 상태.

### <span id="page-28-0"></span>■자동 음향 조정이 비정상적으로 종료된 경우**(**문제 감지**)**

자동 음향 조정이 비정상적으로 종료된 경우(문제 감지) 소리굽쇠 단추( (?))가 주황색으로 빠르게 점멸합니 다. 음성 가이던스를 사용하여 감지된 문제를 확인하고 "경고 [가이던스](#page-40-1) 목록"(40페이지) 부분을 참조하여 적 절한 조치를 취합니다.

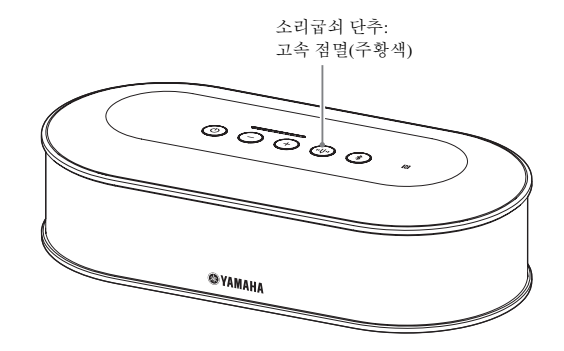

**1** 주황색으로 빠르게 점멸하는 동안 소리 굽쇠 단추**( )**를 누릅니다**.** 감지된 문제에 대한 정보가 음성 가이던스를 통 해 5초 간격으로 3회에 걸쳐 사용자에게 알려집 니다.

**2** 첫 번째 문제의 재생이 완료되면 **1**분 뒤 에 다음 문제에 대한 정보가 음성 가이던 스를 통해 사용자에게 알려집니다**.** 모든 문제의 재생이 완료되면 소리굽쇠 단추 ((+))가 녹색으로 점등되고 본 제품이 표준 모드 로 돌아갑니다.

√y¦∠

- 주황색으로 빠르게 점멸하는 동안 소리굽쇠 단추 (4)를 누르지 않은 채 5분이 경과하면 소리굽쇠 단 추( )가 녹색으로 점등되고 본 제품이 표준 모드로 돌아갑니다.
- 가이던스 재생 중에 소리굽쇠 단추( )를 누르면 가 이던스 상태에 따라 아래에 표시된 대로 본 제품이 작 동합니다.
	- 문제가 재생되는 경우: 재생이 중지되고 본 제품이 다음 문제를 재생하기 위해 대기 모드(1분)로 전환 됩니다.
	- 문제가 재생되지 않는 경우: 다음 문제의 재생이 즉시 시작됩니다.

### <span id="page-28-1"></span>■일반 사용 시 음향 상태 감지하기

일반 사용 시 음향 상태의 문제가 감지되면 소리굽쇠 단추( )가 주황색으로 점등 혹은 점멸합니다. 음성 가 이던스를 사용하여 감지된 문제를 확인하고 "경고 [가이던스](#page-40-1) 목록"(40페이지) 부분을 참조하여 적절한 조치 를 취합니다.

단추가 주황색으로 점등 혹은 점멸하는 동안 소리굽쇠 단추( )를 누릅니다. 감지된 문제에 대한 정보가 음성 가이던스를 통해 사용자에게 알려집니다. 음성 가이던스가 종료되면 소리굽쇠 단추(+)가 녹색으로 점등됩니다.

#### a‰'≤

가이던스 재생 중에 소리굽쇠 단추( )를 누르면 재생이 중지되고 소리굽쇠 단추( )가 녹색으로 점등됩니다.

# <span id="page-29-1"></span><span id="page-29-0"></span>음성 가이던스 설정 변경하기

음성 가이던스를 사용하여 Bluetooth 연결, 음향 상태 문제, 자동 음향 조정 절차 등의 작업 결과를 알립니다. 필요에 따라 음성 가이던스를 활성화/비활성화하고 언어를 전환할 수 있습니다. 음성 가이던스 언어는 기본 적으로 영어로 설정되어 있습니다. 필요에 따라 언어를 전환합니다.

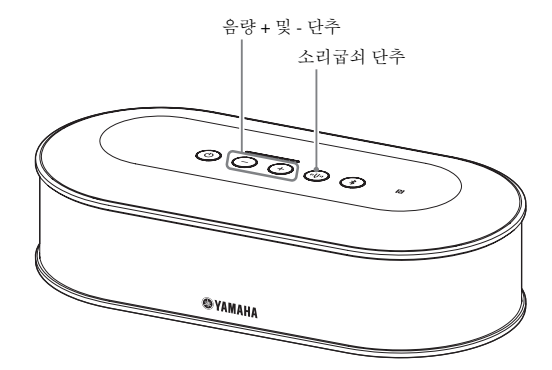

### ■음성 가이던스 언어 전환하기

음성 가이던스가 활성화된 경우 소리굽쇠 단추( )를 누른 상태에서 음량 + 단추( + )를 반복적으로 누릅니 다.

음량 + 단추(+))를 누를 때마다 아래에 표시된 대로 언어가 전환됩니다.

영어 → 일본어 → 중국어 → 한국어 → 프랑스어 → 스페인어 → 독일어

선택한 언어 이름이 음성 가이던스를 통해 사용자에게 알려집니다.

### ■음성 가이던스 비활성화하기

음성 가이던스가 활성화된 경우 소리굽쇠 단추( )를 누른 상태에서 음량 - 단추( )를 누릅니다. 음성 가이던스가 비활성화되었다는 정보가 음성 가이던스를 통해 사용자에게 알려집니다.

### ■음성 가이던스 활성화하기

음성 가이던스가 비활성화된 경우 소리굽쇠 단추(+))를 누른 상태에서 음량 + 단추(+))를 누릅니다. 음성 가이던스가 활성화되었다는 정보가 음성 가이던스를 통해 사용자에게 알려집니다.

# <span id="page-30-1"></span><span id="page-30-0"></span>스피커 선택하기

수신음을 출력할 때 내장 스피커만 사용할지, 외부 스피커만 사용할지 혹은 내장 스피커와 외부 스피커를 모 두 사용할지 여부를 선택합니다.

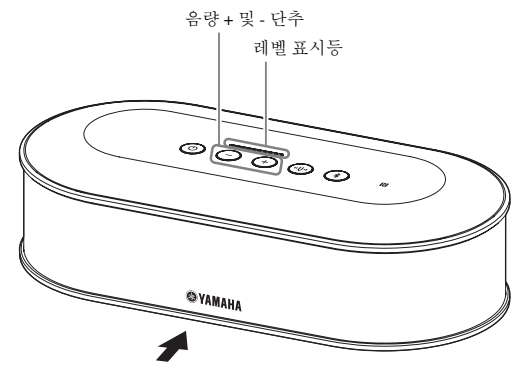

아래 표에서는 이 슬라이드에 나와 있는 표시등 패턴을 보여 줍니다.

### **1** 음량 **+** 및 **-** 단추**( )**를 **2**초간 동시에 누르고 있습니다**.**

음량 + 및 - 단추 $(\widehat{+})$ 가 녹색으로 점멸합니다. 선택한 스피커가 레벨 표시등에 표시되고 스피커를 결정하라는 메시지가 음성 가이던스를 통해 제공됩 니다.

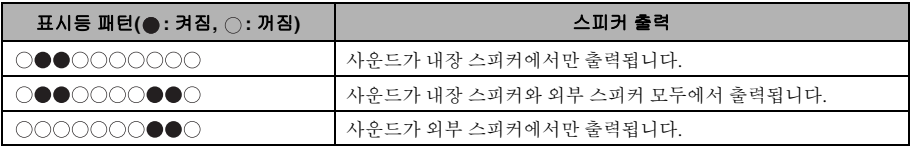

# $2$  음량 + ( + ) 단추 혹은 음량 - ( + ) 단추를 눌러 필요한 스피커를 변경합니다.

스피커가 변경된 경우 새 스피커에 대한 정보가 음성 가이던스를 통해 사용자에게 알려집니다. 6초 이상 음량 +(+) 단추 혹은 음량 -(-) 단추를 누르지 않으면 본 제품이 표준 모드로 돌아갑니다.

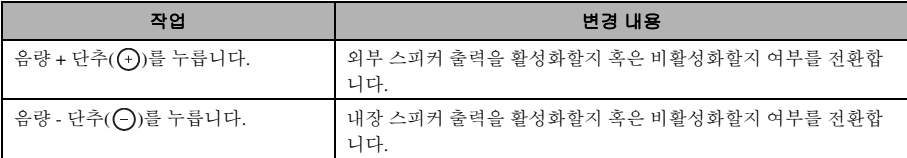

### $\mathbf{w}$

내장 스피커와 외부 스피커를 모두 비활성화할 수는 없습니다.

# <span id="page-31-3"></span><span id="page-31-0"></span>스피커 음량 조정하기

외부 스피커가 연결되지 않은 경우 혹은 내장 스피 커만 활성화된 경우 음량 + 및 - 단추(++)(-+)를 눌러 음량을 조정합니다. 외부 스피커가 활성화된 경우에는 외부 스피커를 사

용하는 환경에 맞게 다음 절차를 수행합니다.

### ■내장 스피커와 외부 스피커가 모두 활성 화된 경우**:**

- 1. 외부 스피커 음량을 최소 레벨로 설정합니다.
- 2. 음량 + 및 단추(++) (-+))를 눌러 내장 스피커 음량 을 조정합니다.
- 3. 외부 스피커 음량을 조정합니다.

### ■외부 스피커만 활성화된 경우**:**

먼저 아래에 설명된 1~3단계를 수행하여 외부 스피 커 음량을 수정합니다. 그런 다음 본 제품의 음량 + 및 - 단추(++) (-+)를 사용하여 본 제품을 사용 중일 때 의 음량을 조정합니다.

- 1. 외부 스피커 음량을 최소 레벨로 설정합니다.
- 2. 음량 + 단추(<)를 눌러 음량을 최대 레벨로 설정 합니다.
- 3. 외부 스피커 음량을 사용 중에 가능한 최대 레벨로 조정합니다.
- 4. 음량 + 및 -( + ) (- )) 단추를 사용하여 음량을 원하 는 레벨로 조정합니다.

### 참고 사항

스피커 음량을 조정하는 경우 우지직거리는 소리가 들리지 않도록 주의해야 합니다. 우지직거리는 소리 가 들릴 경우 반대쪽에 에코 현상이 발생할 수 있습 니다.

### al⁄s<br>∡

콘트롤 유니트의 음량 + 및 - 단추(++)(-+)를 조작하면 내 장 스피커와 외부 스피커 모두의 음량을 조정할 수 있습니 다.

PC 혹은 Mac이 USB 케이블을 사용하여 연결된 경우 해당 스피커 음량이 동기식으로 조정됩니다.

# <span id="page-31-5"></span><span id="page-31-1"></span>마이크로폰 음소거하기

마이크로폰을 일시적으로 중지하여 상대방에게 음 성이 들리지 않도록 합니다.

### ■마이크로폰 음소거하기

마이크로폰 음소거 단추( )를 누릅니다. 마이크로폰 상태 표시등이 빨간색으로 점등되고 마 이크로폰 음소거가 시작됩니다.

### ■마이크로폰 음소거 취소하기

마이크로폰 음소거 중에 마이크로폰 음소거 단추 ( 企 )를 누릅니다. 마이크로폰 상태 표시등이 녹색으로 점등되고 마이 크로폰 음소거가 취소됩니다.

#### sis.

마이크로폰 음소거 기능은 모든 마이크로폰과 동기화됩 니다. 여러 마이크로폰이 연결된 동안 그 중 한 대가 음소 거되면 모든 마이크로폰이 음소거됩니다.

### 참고 사항

이 기능이 사용하도록 설정되었더라도 외부 마이크 로폰이 음소거되지 않습니다.

# <span id="page-31-4"></span><span id="page-31-2"></span>스피커 음소거하기

스피커를 일시적으로 음소거하여 수신음을 들을 수 없도록 합니다. 이 기능은 PC 혹은 Mac이 USB 케이블을 사용하여 연결된 경우에만 사용할 수 있습니다.

### ■스피커 음소거하기

PC 혹은 Mac에서 스피커를 음소거합니다. 음량 + 및 - 단추((+)(-))가 녹색으로 점멸하고 스피 커가 음소거됩니다.

### ■스피커 음소거 취소하기

PC 혹은 Mac에서 음소거된 스피커의 음소거를 취소 합니다. 음량 + 및 - 단추(一) 이가 녹색으로 점등되고 스피 커의 음소거가 취소됩니다.

### yek.

음량 + 및 - 단추( )를 눌러 스피커의 음소거를 해제 할 수도 있습니다.

# <span id="page-32-2"></span><span id="page-32-0"></span>*Bluetooth* 기능 활성화 혹은 비활 성화하기

Bluetooth 연결을 사용하지 않을 경우 Bluetooth 기능 을 비활성화할 수 있습니다. Bluetooth연결을 다시 사용하려면 Bluetooth 기능을 활성화합니다.

# ■**Bluetooth** 기능 비활성화하기

**1** 전원이 켜져 있을 때 **(**전원 단추**( )**가 녹색으로 점등되었을 때), 전원 단추(**ⓒ**) 를 **2** 초 이상 눌러 대기 모드에 들어갑니 다**.** 대기 모드가 시작되고 전원 단추(6) 가 빨간색

으로 점등됩니다.

- **2 Bluetooth** 단추**( )**와 음량단추**( )**를 누른 상태에서 전원 단추**( )**를 누른 다 음**,** 전원 단추**( )**에서만 손을 뗍니다**.** 레벨 표시등의 램프가 좌우로 움직이며 점멸하 고 전원 켜기 작동이 시작됩니다. 반드시 Bluetooth 단추 $($   $\widehat{ }$   $\widehat{ }$   $)$  와 음량 - 단추 $($  $\widehat{ }$  $)$ 는 누르고 있어야 합니다.
- **3 Bluetooth** 기능이 비활성화되면 음성 가이던스를 통해 알려집니다**.** 레벨 표시 등이 꺼져있을 때**, Bluetooth** 단추**( )** 와 음량 **-** 단추**( )**에서 손을 떼십시오**.** Bluetooth 단추(3)가 꺼져있는지 확인하십시오.

### ■**Bluetooth** 기능 활성화하기

- **1** 전원이 켜져 있을 때 **(**전원 단추**( )**가 녹색으로 점등되었을 때), 전원 단추(**ⓒ**) 를 **2** 초 이상 눌러 대기 모드에 들어갑니 다**.** 대기 모드가 시작되고 전원 단추(2) 가 빨간색 으로 점등됩니다.
- **2 Bluetooth** 단추**( )**를 누른 상태에서 전 원 단추**( )**를 누른 다음**,** 전원 단추**( )** 에서만 손을 뗍니다**.**

레벨 표시등의 램프가 좌우로 움직이며 점멸하 고 전원 켜기 작동이 시작됩니다. 반드시 Bluetooth 단추 $($  ) 는 누르고 있어야 합니다.

**3 Bluetooth** 기능이 활성화되면 음성 가 이던스를 통해 알려집니다**.** 레벨 표시등 이 꺼져있을 때**, Bluetooth** 단추**( )**에 서 손을 떼십시오**.** Bluetooth 단추(3))가 켜져있는지 확인합니다.

# <span id="page-32-1"></span>기본 설정 복원하기

본 제품을 기본 설정으로 복원합니다.

**1** 전원이 켜져 있을 때 **(**전원 단추**( )**가 녹색으로 점등되었을 때), 전원 단추(**ⓒ**) 를 **2** 초 이상 눌러 대기 모드에 들어갑니 다**.**

대기 모드가 시작되고 전원 단추( ) 가 빨간색 으로 점등됩니다.

- **2** 소리굽쇠 단추**( )**와 음량단추**( )**를 누른 상태에서 전원 단추**( )**를 누른 다 음**,** 전원 단추**( )**에서만 손을 뗍니다**.** 레벨 표시등의 램프가 좌우로 움직이며 점멸하 고 전원 켜기 작동이 시작됩니다. 반드시 소리굽 쇠 단추( )와 음량 - 단추( )는 누르고 있어야 합니다.
- **3** 여러 설정이 기본 설정으로 재설정된 경 우**,** 영어 음성 가이던스를 통해 알려집니 다**.** 레벨 표시등이 꺼졌을 때**,** 소리굽쇠 단추**( )**와 음량 **-** 단추**( )**에서 손을 떼 십시오**.**

a‰∕

- 기본 설정으로 복원하기 전에 음성 가이던스가 꺼져 있었어도 제품 설정이 기본 설정으로 복원되면 영어 음성 가이던스가 재생됩니다.
- 설정이 기본 설정으로 복원되면 Bluetooth 페어링 정 보 또한 삭제됩니다. 제품을 다시 설정하려면 "설정"(11[페이지](#page-11-2)) 및 하위 부분을 참조하십시오.

# **YVC-1000 Configurator** 사용하기

<span id="page-33-0"></span>"YVC-1000 Configurator" 응용 프로그램을 사용하면 본 제품의 단추로는 수행할 수 없는 다양한 음향 입력 및 출력 단자 설정을 구성할 수 있습니다.

### yW.

본 설명서에서는 PC에서의 "YVC-1000 Configurator"화면과 조작을 기반으로 설명합니다.

# <span id="page-33-1"></span>다운로드하기

당사 웹 사이트의 다운로드 페이지에서 이 응용 프 로그램을 다운로드하십시오.

### ■다운로드 페이지

[http://www.yamaha.com/products/en/](http://www.yamaha.com/products/en/communication/download/) communication/download/

### $\blacksquare$  다운로드 파일

다음 파일을 다운로드하십시오. 파일 이름의 "XXX"는 YVC-1000 Configurator 버전 을 나타냅니다.

 $\bullet$  PC $\cdot$ 

YVC-1000\_Configurator\_XXX.zip

• Mac: YVC-1000\_Configurator\_XXX.dmg

# 참고 사항

"YVC-1000 Configurator"를 사용하려면 본 제품의 펌웨어 버전이 2.00 이상이어야 합니다. 위에 표시된 다운로드 페이지에서 최신 펌웨어 버전을 다운로드 할 수 있습니다.

# ■다운로드한 파일의 압축 풀기

다운로드한 파일의 압축을 풀고 다음 파일이 폴더에 포함되어 있는지 확인하십시오. (Mac의 경우 디스크 이미지가 마운트됩니다.)

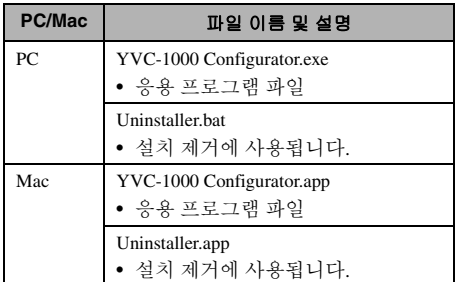

### ■설치 제거

"YVC-1000 Configurator"를 처음 시작하면 응용 프 로그램 정보가 PC 또는 Mac에 저장됩니다. 저장된 정보를 지우려면 아래에 표시된 설치 제거 절차를 수행하십시오.

### ■설치 제거 절차

다운로드한 "YVC-1000 Configurator" 폴더에서 다음 파일을 더블 클릭하십시오.

- PC: Uninstaller.bat
- Mac: Uninstaller.app

확인 메시지가 나타납니다. PC의 경우 키보드를 사 용하여 "y" 키와 "Enter" 키를 차례로 누르십시오. Mac의 경우 "OK"를 클릭하십시오.

# <span id="page-34-0"></span>기본 사용법

이 섹션에서는 "YVC-1000 Configurator"의 기본 사 용법에 대해 설명합니다.

**1** 본 제품과 함께 제공된 **USB** 케이블을 사용하여 **"YVC-1000 Configurator"**를 다운로드한 **PC** 또는 **Mac**에 본 제품을 연결합니다**.**

### **2** 본 제품과 **PC** 또는 **Mac**을 켭니다**.** 본 제품이 켜지면 모든 단추가 녹색으로 점등됩 니다.

# **3 "YVC-1000 Configurator.exe"(Mac**의 경우 **"YVC-1000 Configurator.app")**를 더블 클릭합니다**.**

시스템을 처음 시작하는 경우 "YVC-1000 Configurator Licensing Agreement" 대화 상자가 나타납니다. 계약 내용을 주의깊게 읽어보고 "Accept all terms of the license agreement"를 선택 한 다음 "OK"를 클릭합니다.

### ses.

"YVC-1000 Configurator"의 최신 버전을 다운로드한 직후 등과 같이 다른 버전을 처음 시작하는 경우에 도 "YVC-1000 Configurator Licensing Agreement" 대 화 상자가 나타납니다.

### **4** 설정을 변경합니다**.**

해당 환경에 맞게 본 제품의 설정을 변경합니다.

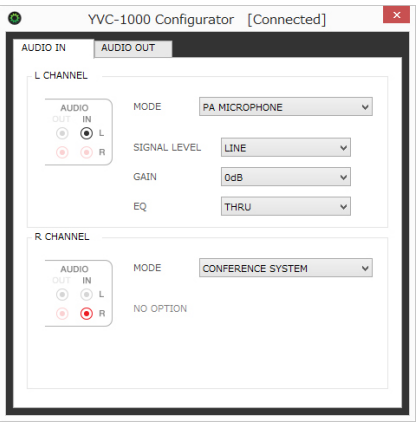

### **5 "YVC-1000 Configurator"**를 종료합니 다**.**

- PC의 경우 "YVC-1000 Configurator" 창의 오른 쪽 위에 있는 x 단추를 클릭합니다.
- Mac의 경우 "YVC-1000 Configurator" 창의 왼 쪽 위에 있는 단추를 클릭합니다.

#### √a⁄e

"YVC-1000 Configurator"를 사용하여 구성한 설정이 본 제품에 저장되므로 설정이 완료된 후 PC 또는 Mac을 연결된 상태로 유지하지 않아도 됩니다. 구성 한 설정은 본 제품을 끈 후에도 계속해서 저장됩니 다.

# <span id="page-35-0"></span>음향 입력 단자 설정 변경하기

음향 입력 단자에 연결된 장치에 따라 설정을 변경 하십시오. L 단자와 R 단자 모두의 설정을 구성할 수 있습니다.

외부 마이크로폰이 선택된 경우 출력 레벨을 설정하 고 감도와 음색을 조정할 수 있습니다.

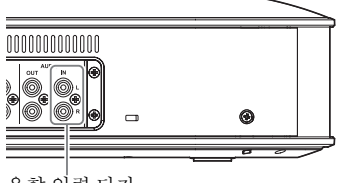

음향 입력 단자

### <span id="page-35-1"></span>■비디오 컨퍼런스 시스템이 연결된 경우 **:**

기본 설정은 비디오 컨퍼런스 시스템 연결과 호환되 므로 변경하지 않아도 됩니다. 외부 마이크로폰 대 신 비디오 컨퍼런스 시스템을 연결할 때 설정을 재 구성하십시오.

**1 "YVC-1000 Configurator"** 창에서 **"AUDIO IN"** 탭을 선택합니다**.**

### **2 "MODE"** 드롭다운 목록에서 **"CONFERENCE SYSTEM"**을 선택합니 다**.**

비디오 컨퍼런스 시스템에 연결된 단자(L 또는 R 단자 중 하나 또는 모두)에 대해 이 항목을 선택 합니다.

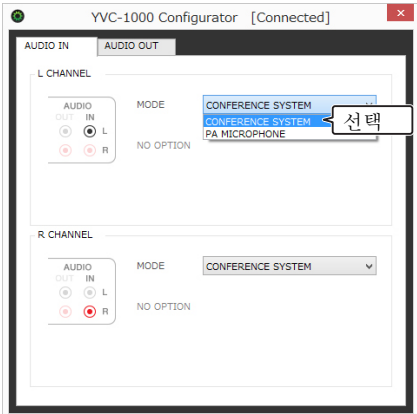

<span id="page-35-2"></span>■외부 마이크로폰이 연결된 경우 **:**

### **1 "YVC-1000 Configurator"** 창에서 **"AUDIO IN"** 탭을 선택합니다**.**

### **2 "MODE"** 드롭다운 목록에서 **"PA MICROPHONE"**을 선택합니다**.**

외부 마이크로폰에 연결된 단자(L 또는 R 단자 중 하나 또는 모두)에 대해 이 항목을 선택합니다. 설정을 완료한 후 테스트를 실시하여 외부 마이 크로폰의 음향 사운드와 관련된 문제가 있는지 확인합니다.

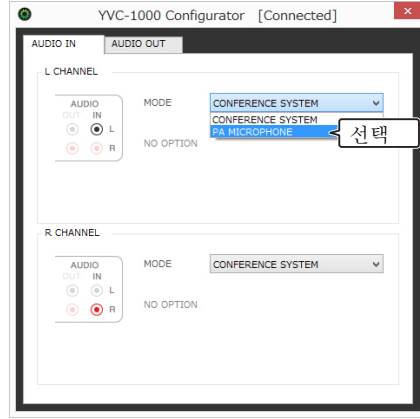

### 참고 사항

"PA MICROPHONE"이 선택된 경우 자동 음향 조정 기능이 설정된 외부 스피커 지연 보정을 사용할 수 없습니다.

### **3** 사용 중인 외부 마이크로폰 유형이나 해 당 환경에 맞게 음량 또는 음색 설정을 조정합니다**.**

드롭다운 목록에서 설정을 변경합니다.

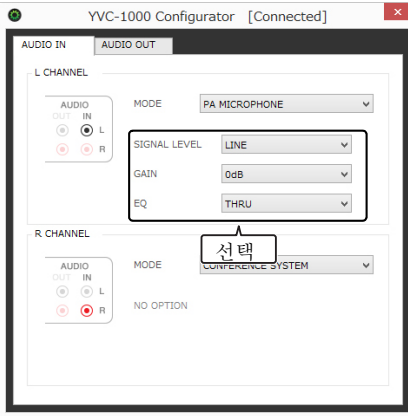

#### **SIGNAL LEVEL:**

외부 마이크로폰의 출력 레벨을 설정합니다.

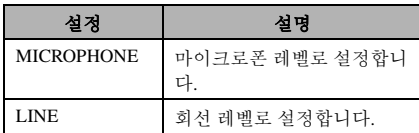

#### **GAIN:**

외부 마이크로폰의 감도를 조정합니다. 감도는 -12dB(최소값) ~ +12dB(최대값)의 범위 에서 3dB 단위로 설정할 수 있습니다.

#### **EQ:**

외부 마이크로폰의 음색을 조정합니다.

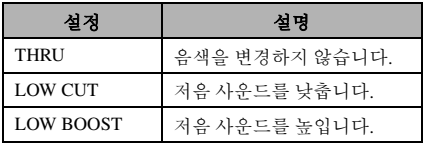

# <span id="page-36-0"></span>음향 출력 단자 설정 변경하기

음향 출력 단자에 연결된 장치에 따라 설정을 변경 하십시오.

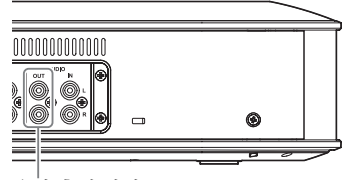

<span id="page-36-1"></span>음향 출력 단자

### ■음향 출력 음량 조정하기

환경에 따라 반대쪽에 우지직거리는 소리가 들리거 나 사운드가 약해질 수 있습니다. 이 경우 음향 출력 음량을 조정하십시오.

### **1 "YVC-1000 Configurator"** 창에서 **"AUDIO OUT"** 탭을 선택합니다**.**

### **2 "OUTPUT VOLUME"** 드롭다운 목록에 서 음량을 선택합니다**.**

음량은 -12dB(최소값) ~ +12dB(최대값)의 범위 에서 3dB 단위로 설정할 수 있습니다.

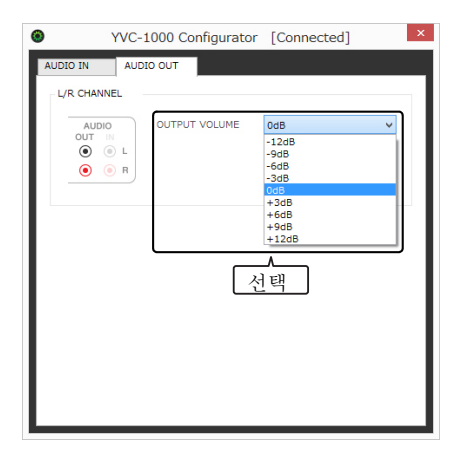

# 문제 해결하기

# <span id="page-37-1"></span><span id="page-37-0"></span>문의하기 전에

본 설명서를 참조하여 감지된 문제를 해결할 수 있는지 확인하십시오. 문제가 계속 발생하면 본 제품을 구입 한 판매점 혹은 대리점에 문의하십시오.

# <span id="page-37-4"></span><span id="page-37-2"></span>*Q1* 단추 혹은 표시등이 꺼지거나 점멸합니다*.*

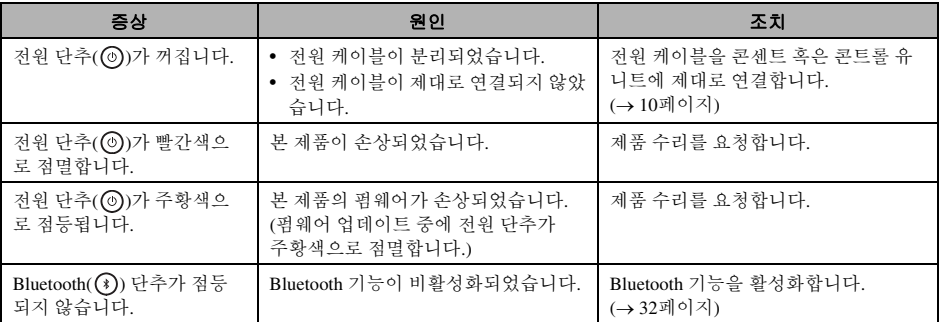

# <span id="page-37-3"></span>*Q2* 음질 관련 문제가 있습니다*.*

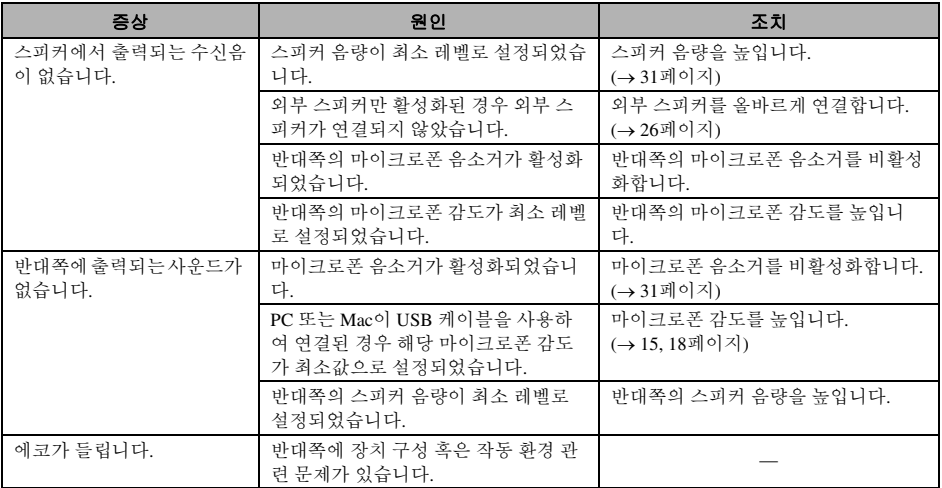

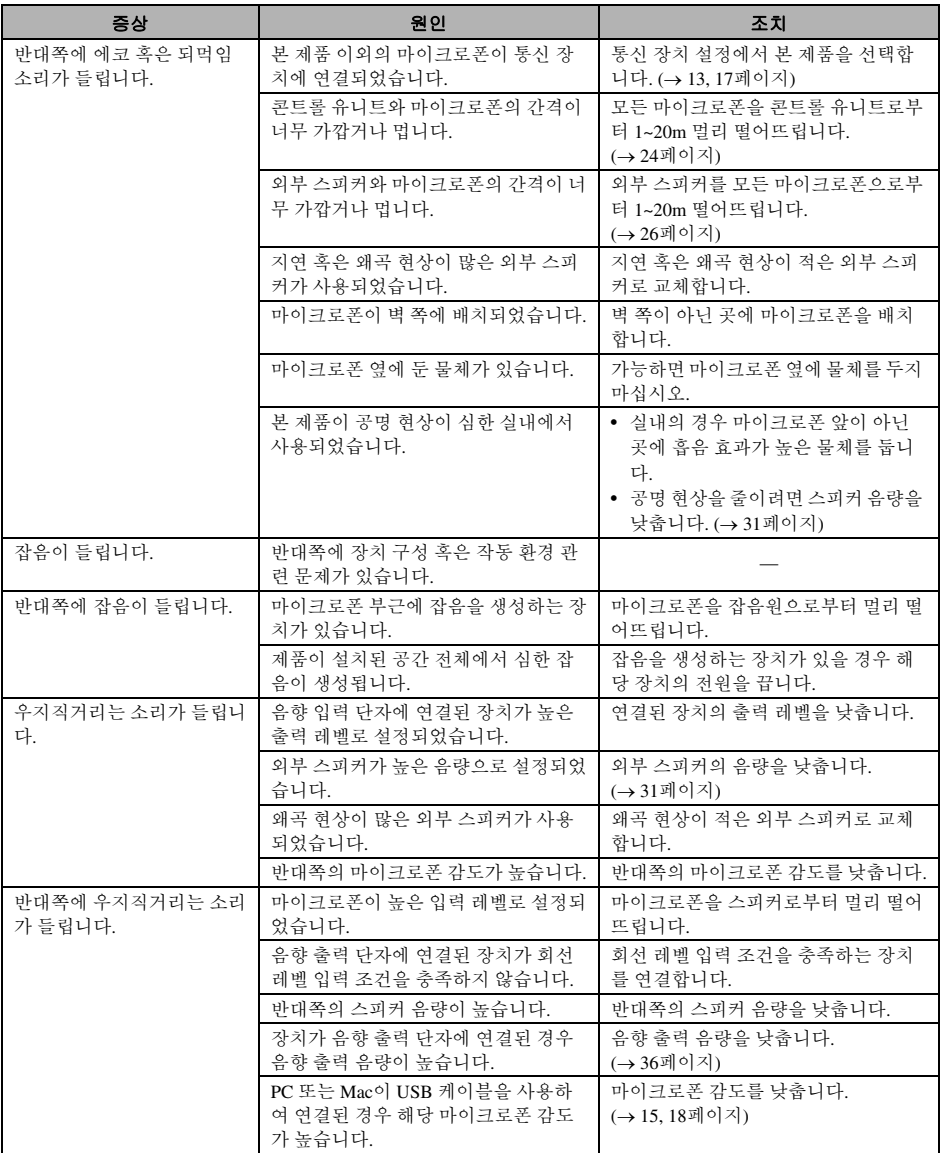

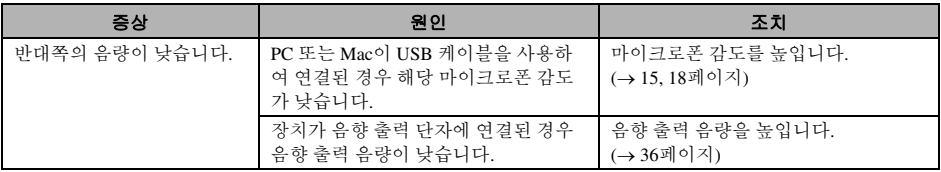

# <span id="page-39-0"></span>*Q3* 기타

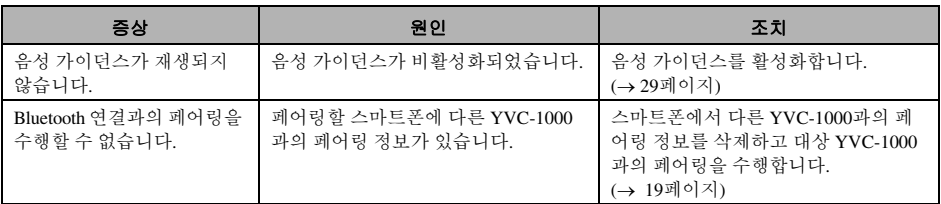

# <span id="page-40-1"></span>경고 가이던스 목록

<span id="page-40-0"></span>음향 상태와 관련된 문제가 감지될 경우 음성 가이던스를 사용하여 세부 정보를 확인할 수 있습니다. 자세한 내용은 "자동 음향 조정이 [비정상적으로](#page-28-0) 종료된 경우(문제 감지)"(28페이지) 및 "[일반](#page-28-1) 사용 시 음향 상 태 [감지하기](#page-28-1)"(28페이지)" 부분을 참조하십시오.

아래에 설명된 대로 적절한 조치를 취하여 감지된 문제를 해결하십시오.

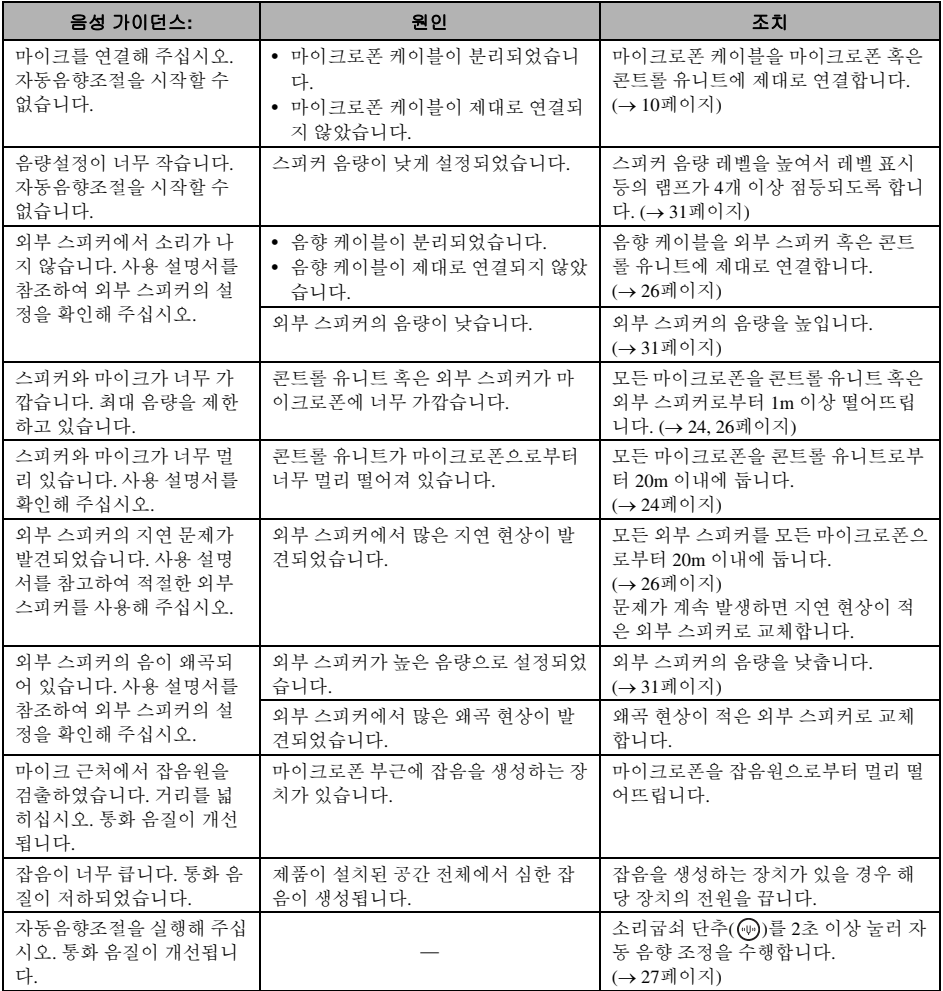

# 오픈 소스 소프트웨어 사용하기

<span id="page-41-0"></span>본 제품은 BSD 라이센스 기반의 오픈 소스 소프트웨어를 사용합니다. BSD 라이센스는 무보증 약정 하에 저 작권 통지문과 라이센스 조항 목록을 표시할 경우 프로그램을 배포할 수 있는 권한을 부여하는 소프트웨어 라이센스 시스템입니다. 다음과 같은 정보가 위에 언급된 라이센스 조건에 따라 표시되지만 이러한 정보는 고객의 사용을 제한하는 내용을 규정하지 않습니다.

> Copyright (C) 2001 Richard Herveille richard@asics.ws

This source file may be used and distributed without restriction provided that this copyright statement is not removed from the file and that any derivative work contains the original copyright notice and the associated disclaimer.

THIS SOFTWARE IS PROVIDED "AS IS" AND WITHOUT ANY EXPRESS OR IMPLIED WARRANTIES, INCLUDING, BUT NOT LIMITED TO, THE IMPLIED WARRANTIES OF MERCHANTABILITY AND FITNESS FOR A PARTICULAR PURPOSE. IN NO EVENT SHALL THE AUTHOR OR CONTRIBUTORS BE LIABLE FOR ANY DIRECT, INDIRECT, INCIDENTAL, SPECIAL, EXEMPLARY, OR CONSEQUENTIAL DAMAGES (INCLUDING, BUT NOT LIMITED TO, PROCUREMENT OF SUBSTITUTE GOODS OR SERVICES; LOSS OF USE, DATA, OR PROFITS; OR BUSINESS INTERRUPTION) HOWEVER CAUSED AND ON ANY THEORY OF LIABILITY, WHETHER IN CONTRACT, STRICT LIABILITY, OR TORT (INCLUDING NEGLIGENCE OR OTHERWISE) ARISING IN ANY WAY OUT OF THE USE OF THIS SOFTWARE, EVEN IF ADVISED OF THE POSSIBILITY OF SUCH DAMAGE.

© 2014 Yamaha Corporation